# Aimetis Symphony<sup>™</sup>

# Aimetis Automatic License Plate Recognition (ALPR) Guide:

Field Installation & Planning Software Installation Analytics Configuration

November 13, 2014

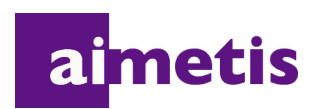

## **Disclaimers and Legal Information**

Copyright © 2014 Aimetis Corp. All rights reserved.

This guide is for informational purposes only. Aimetis MAKES NO WARRANTIES, EXPRESS, IMPLIED OR STATUTORY, AS TO THE INFORMATION IN THIS DOCUMENT.

Complying with all applicable copyright laws is the responsibility of the user. Without limiting the rights under copyright, no part of this document may be reproduced, stored in or introduced into a retrieval system, or transmitted in any form or by any means (electronic, mechanical, photocopying, recording, or otherwise), or for any purpose, without the express written permission of Aimetis Corp. .

Aimetis may have patents, patent applications, trademarks, copyrights, or other intellectual property rights covering subject matter in this document. Except as expressly provided in any written license agreement from Aimetis Corp. , the furnishing of this document does not give you any license to these patents, trademarks, copyrights, or other intellectual property.

Aimetis and Aimetis Symphony are either registered trademarks or trademarks of Aimetis Corp. in the United States and/or other countries.

Portions Copyright © 1998 - 2014 Neurotechnology.

Portions of this software are based in part on the work of the Independent JPEG Group.

# **Document History**

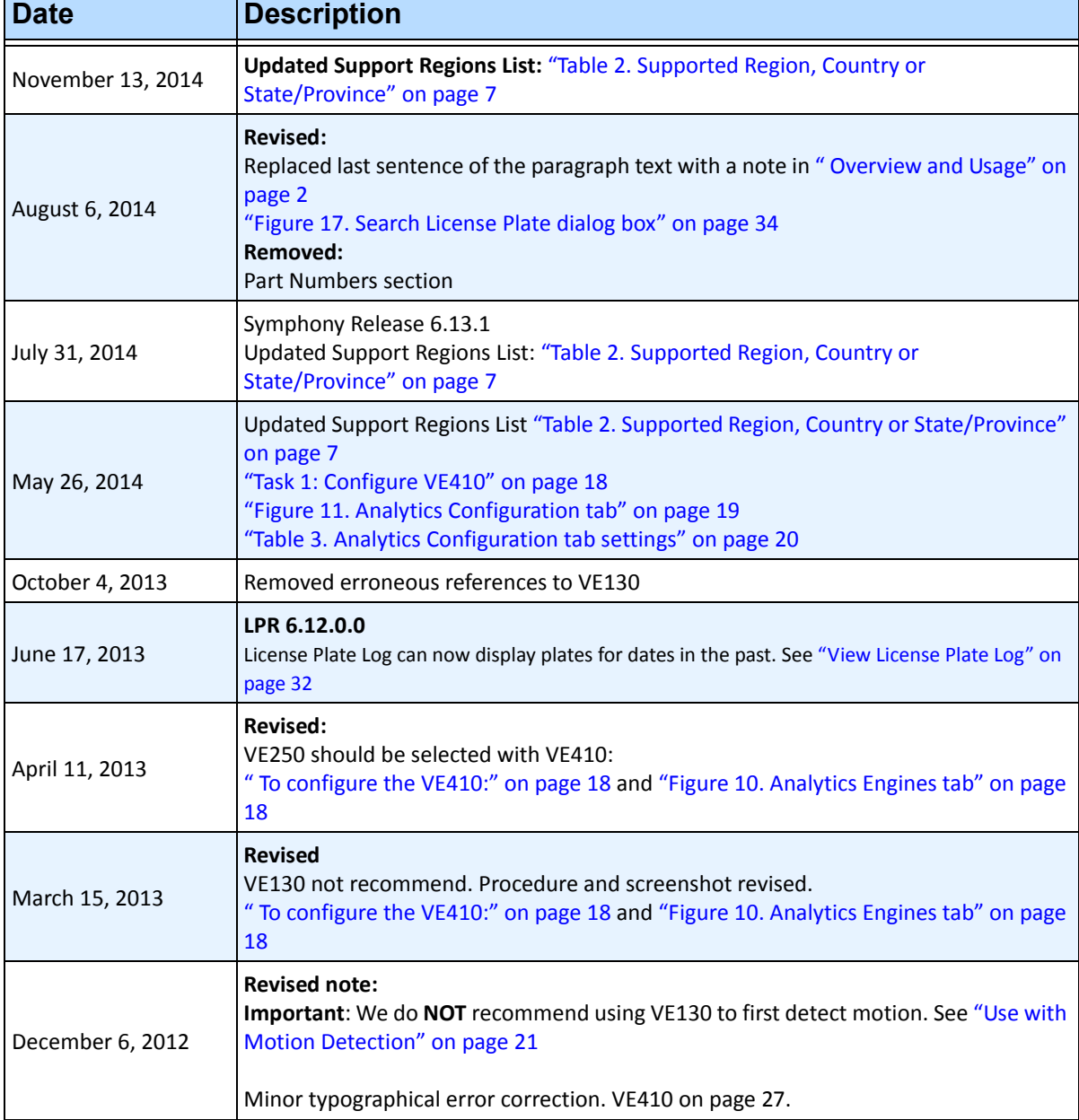

#### **Table 1. Changes to this manual**

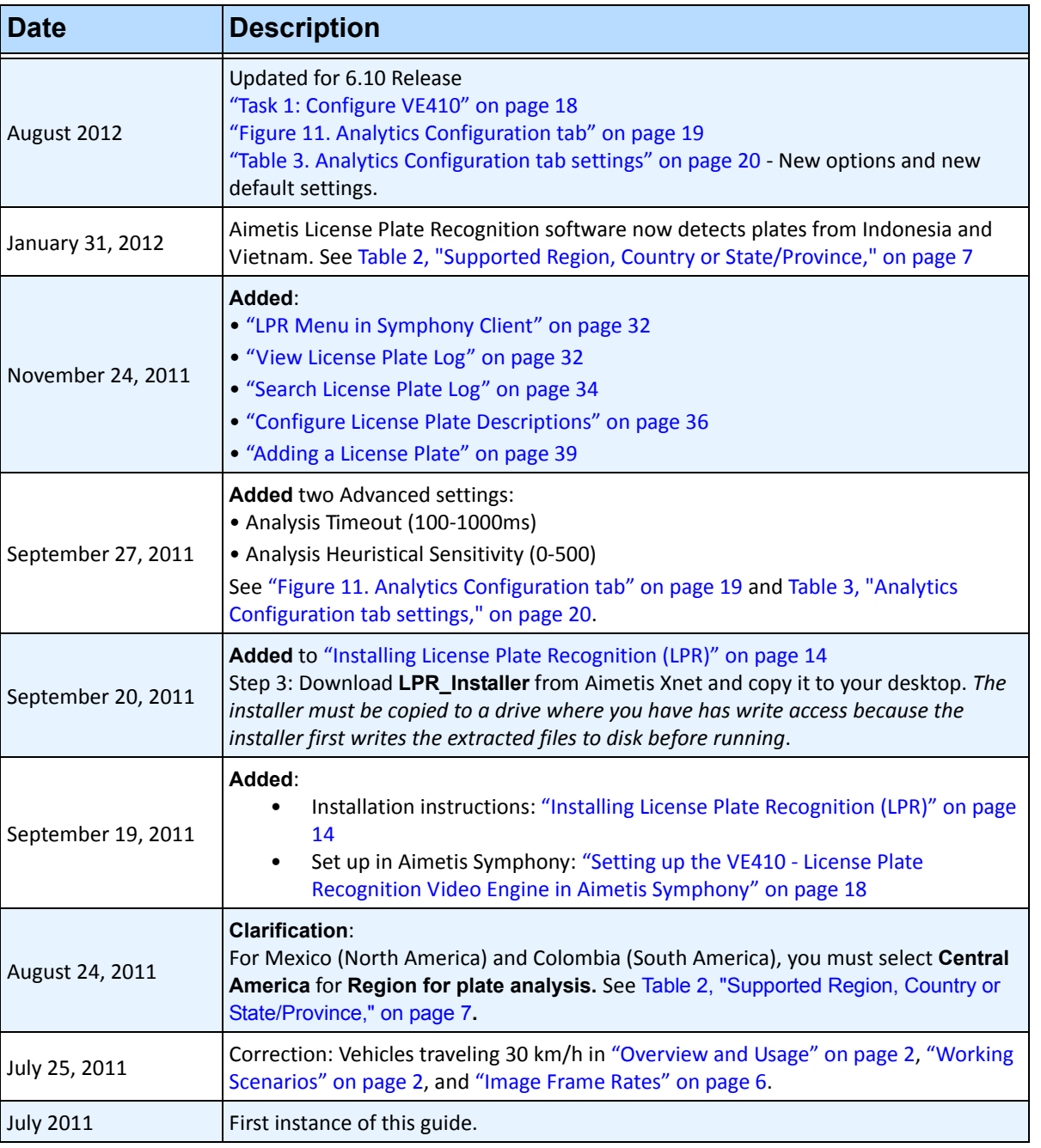

#### **Table 1. Changes to this manual**

# **Table of Contents**

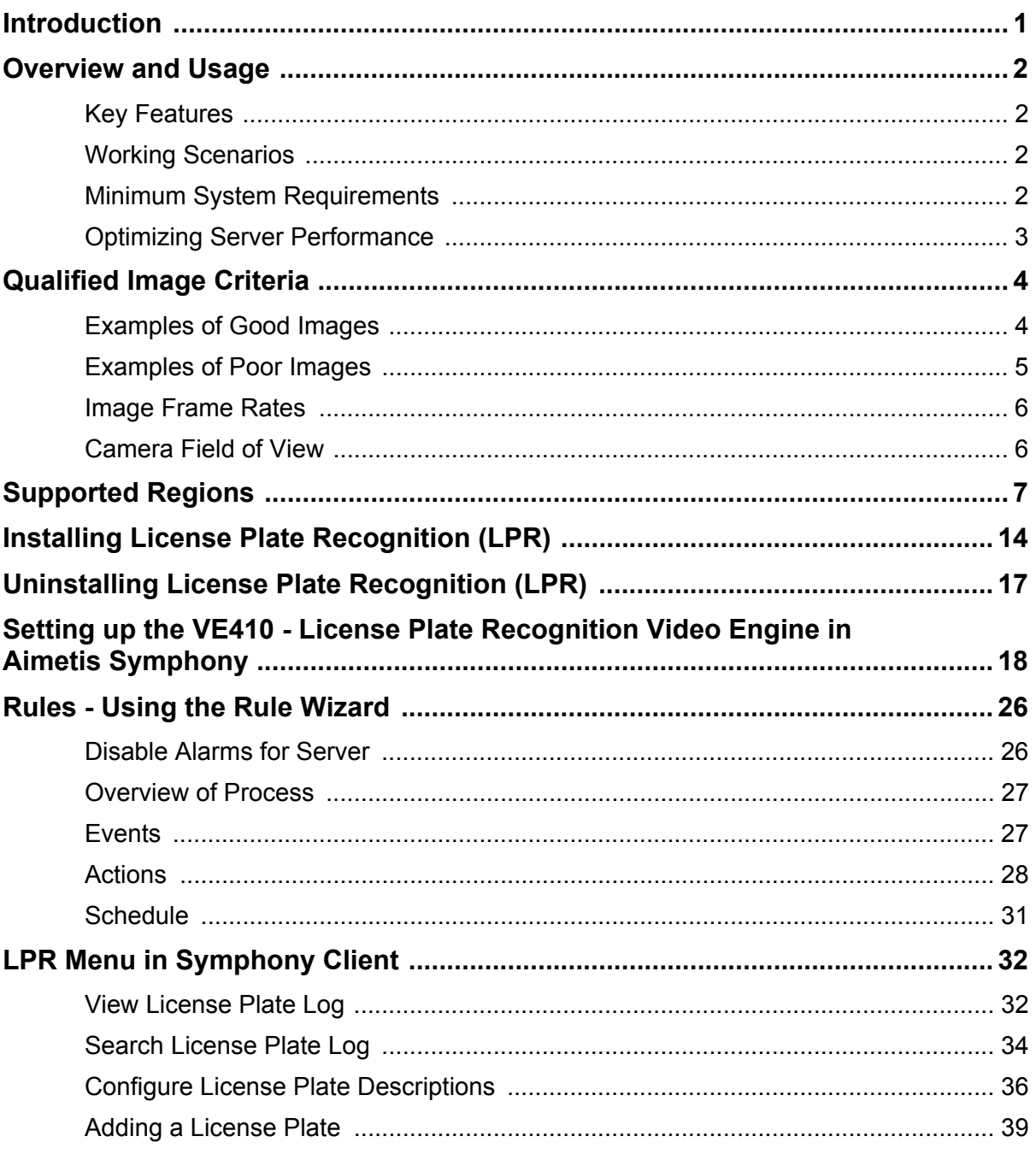

# **ALPR**

# <span id="page-5-0"></span>**Introduction**

This document helps you successfully plan and deploy an automatic license plate Automatic License Plate Recognition (ALPR) system using Aimetis Symphony software. ALPR installations have more demanding image requirements than traditional CCTV installations. Images must meet specific criteria for accurate license plate readings, including license plate size in pixels, contrast, lighting conditions, motion blur, and exposure. This guide provides qualified image examples as well as tips and tricks to help maximize the use of your ALPR system.

- ["Overview and Usage" on page 2](#page-6-2)
- ["Installing License Plate Recognition \(LPR\)" on page 14](#page-18-1)
- ["Setting up the VE410 License Plate Recognition Video Engine in Aimetis Symphony" on page 18](#page-22-4)
- ["LPR Menu in Symphony Client" on page 32](#page-36-2)
	- ["View License Plate Log" on page 32](#page-36-3)
	- ["Configure License Plate Descriptions" on page 36](#page-40-1)
	- ["Adding a License Plate" on page 39](#page-43-1)
	- ["Saving or Importing your sorting lists" on page 40](#page-44-0)

# <span id="page-6-2"></span><span id="page-6-0"></span>**Overview and Usage**

License plate recognition is available as the VE410 video engine inside Aimetis Symphony. The VE410 allows you to detect and index license plates. The VE410 ALPR is designed to work with network video. Specialized analog ALPR cameras can be connected to Aimetis Symphony using a video encoder.

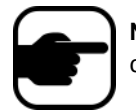

**Note:** If more than 12 images per second of processing is required (across all connected ALPR cameras), contact Aimetis for a multicore option.

## <span id="page-6-3"></span>**Key Features**

- License plates from different regions and countries recognized and logged
- Searchable license plates
- White lists and black lists can be used raise alarms on various subsets of plates
- Aimetis Symphony can be leveraged for live and recorded video streams

## <span id="page-6-4"></span><span id="page-6-1"></span>**Working Scenarios**

The VE410 ALPR can be used in environments where vehicles are travelling 30 km/h or less. It is not designed for mobile surveillance (such as a police car). With a 720p network camera, up to 2 lanes of traffic can be analyzed per camera (for example, Axis P1344) provided that the qualified image requirements are met. The VE410 ALPR is able to analyze video in real-time; therefore, no external trigger is required. Typical working scenarios include:

- Parking garage toll collection or assisted visitor management
- Traffic Control
- Border crossings
- Marketing tool to log patterns of use

## <span id="page-6-5"></span>**Minimum System Requirements**

The recommended system requirements for processing 12 images per second (across all ALPR cameras):

- CPU: Intel dual core 3Ghz or higher
- RAM: 2GB
- HD Space: 250MB
- OS: Windows XP or higher
- Aimetis Symphony Enterprise
- PCI slot for hardware key (not necessary if using USB key)

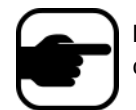

**Note:** If more than 12 images per second of processing is required (across all connected ALPR cameras), contact Aimetis for a multicore option.

## <span id="page-7-0"></span>**Optimizing Server Performance**

The VE410 ALPR uses one CPU core only. Therefore, a multicore processor will not be leveraged across all cores when processing ALPR video. It is more advantageous to a use a processor with a faster clock speed and fewer cores as opposed to a slower clock speed but more CPU cores. A fast dual core processor is recommended.

The number of ALPR cameras that can be run per server depends on:

- Speed of the CPU core
- FPS per each camera
- Analysis image size sent to the VE410 for processing

Normally 1 CPU core can process 12 FPS across all cameras. As an example, this could mean 2 cameras each at 6 FPS, or 12 cameras at 1 FPS.

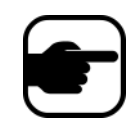

**Note:** Other Video Engines can be run simultaneously against the same video stream as the VE410. While the VE410 uses only one CPU core, other CPU cores can be used for other video engines. Therefore it is possible to successfully mix ALPR cameras with non-ALPR cameras on the same server.

# <span id="page-8-0"></span>**Qualified Image Criteria**

- For license plates with Latin characters, 32-pixel height is recommended.
- For non-Latin (Arabic, Chinese), characters, 40-pixel height is recommended.

## <span id="page-8-1"></span>**Examples of Good Images**

[Figure 1](#page-8-2) and [Figure 2](#page-8-3) are examples of good quality night and day images. Use these types of images as a model for best results.

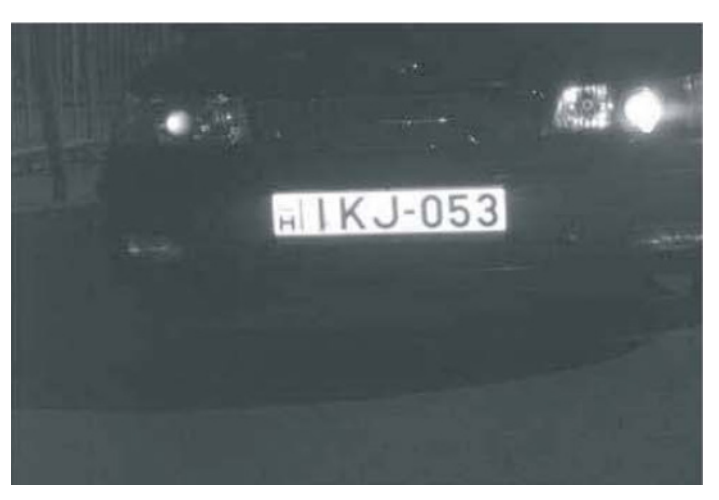

**Figure 1. License plate detected at night with IR illuminator**

<span id="page-8-2"></span>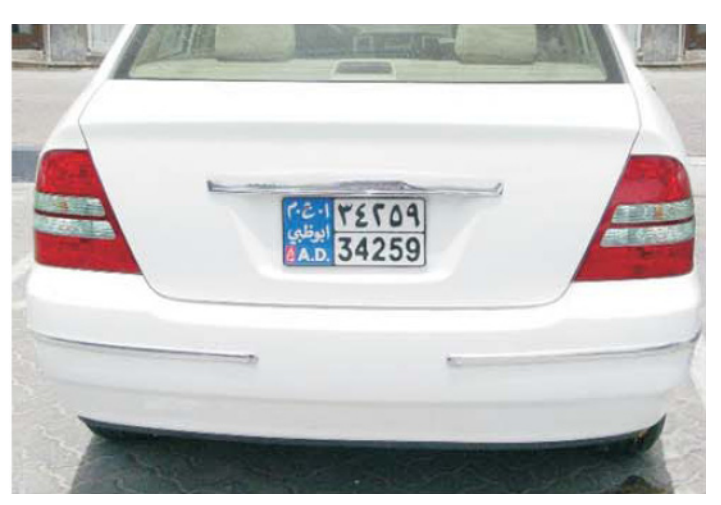

**Figure 2. License plate detected during day**

<span id="page-8-3"></span>A network camera can be used in good lighting conditions. However an external light source (such as IR illuminator) may be required to avoid headlight interference in low light conditions. For more challenging environments, a professional ALPR camera may be required.

## <span id="page-9-0"></span>**Examples of Poor Images**

When setting up your cameras for License Plate Recognition, as with any video engine, try to avoid poor image quality issues [\(Table 1](#page-9-1)).

<span id="page-9-1"></span>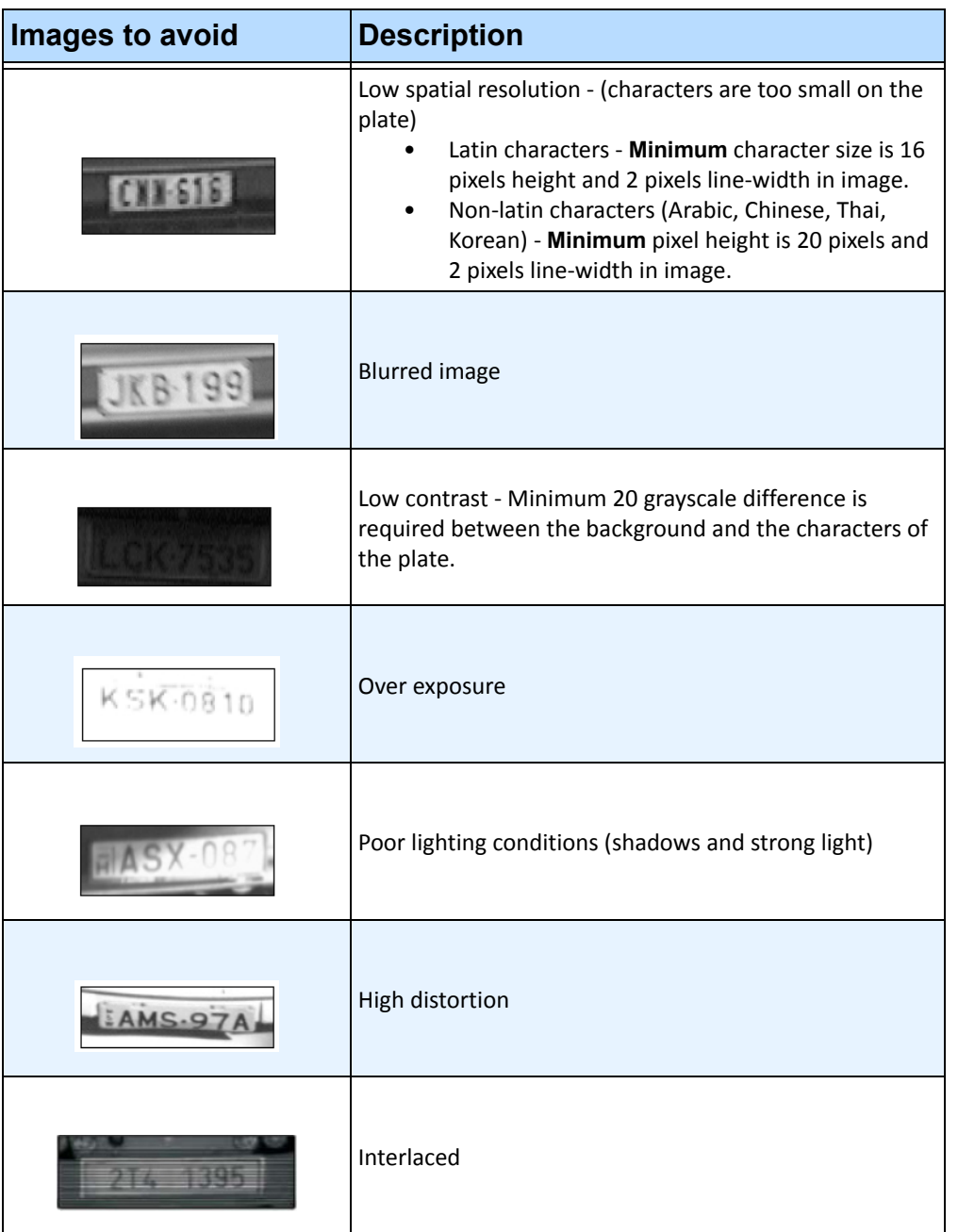

#### **Table 1. Poor image quality issues**

## <span id="page-10-1"></span><span id="page-10-0"></span>**Image Frame Rates**

The number of frames per second (FPS) per camera that the VE410 requires to successfully detect license plates depends on how fast vehicles are travelling. If vehicles are stopping, 1 FPS per camera may be sufficient. If vehicles are travelling up to 30 km/h, up to 10 FPS may be required. It is important that the license plate is clearly readable for at least 3 frames of video.

## <span id="page-10-2"></span>**Camera Field of View**

Recommended: Install the camera directly in line with the vehicle path as much as possible. This will ensure the vehicle will be in the field of view for the maximum number of frames, and the license plate will be easily readable.

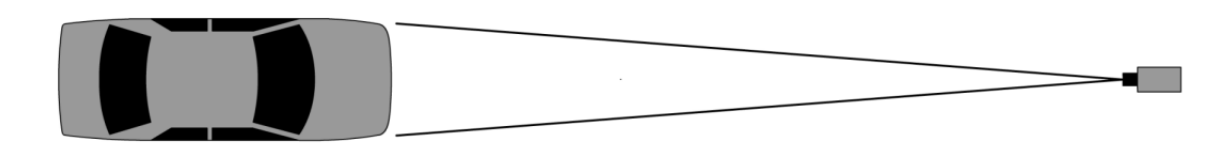

**Figure 3. Camera in line with vehicle path**

The distance between the vehicle and the camera should be within 50 meters. The camera height should be within 3 to 9 meters. The camera angle should not exceed 30 degrees [\(Figure 4\)](#page-10-3).

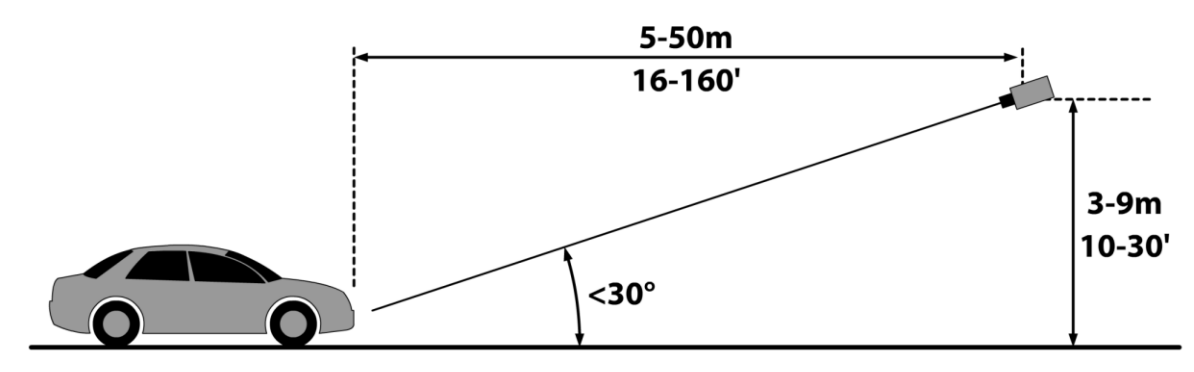

<span id="page-10-3"></span>**Figure 4. Distance between vehicle and camera**

If overhead camera mounting is not possible (for example, camera is pole mounted or on side of road), ensure the camera angle does not exceed 15 degrees [\(Figure 5\)](#page-11-2).

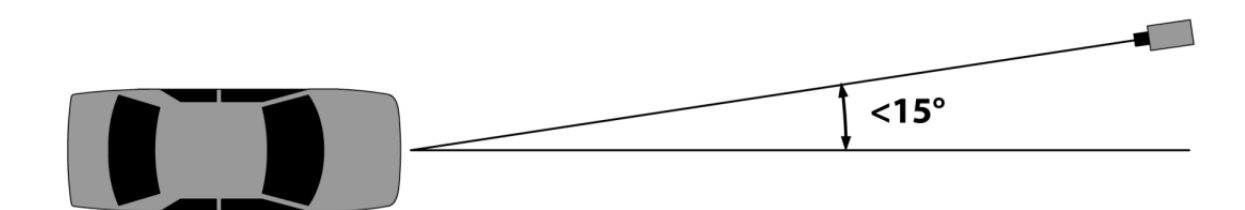

**Figure 5. Camera angle**

# <span id="page-11-2"></span><span id="page-11-1"></span>**Supported Regions**

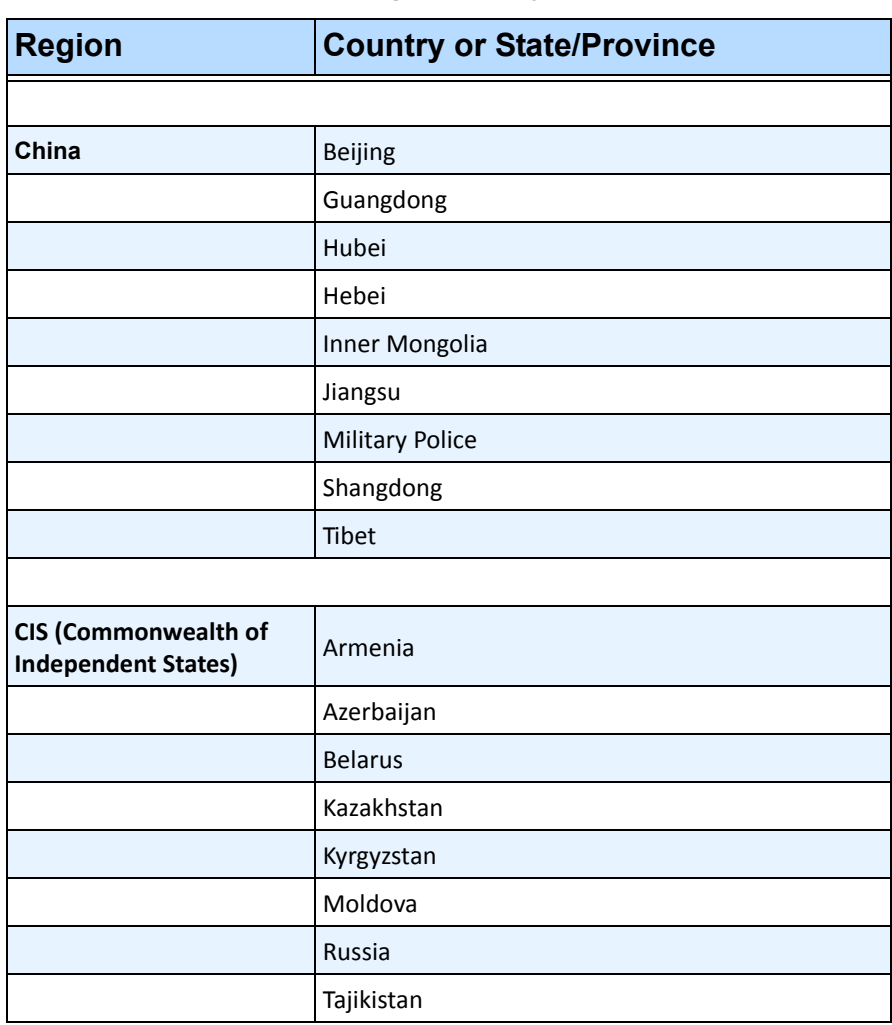

<span id="page-11-0"></span>**Table 2. Supported Region, Country or State/Province** 

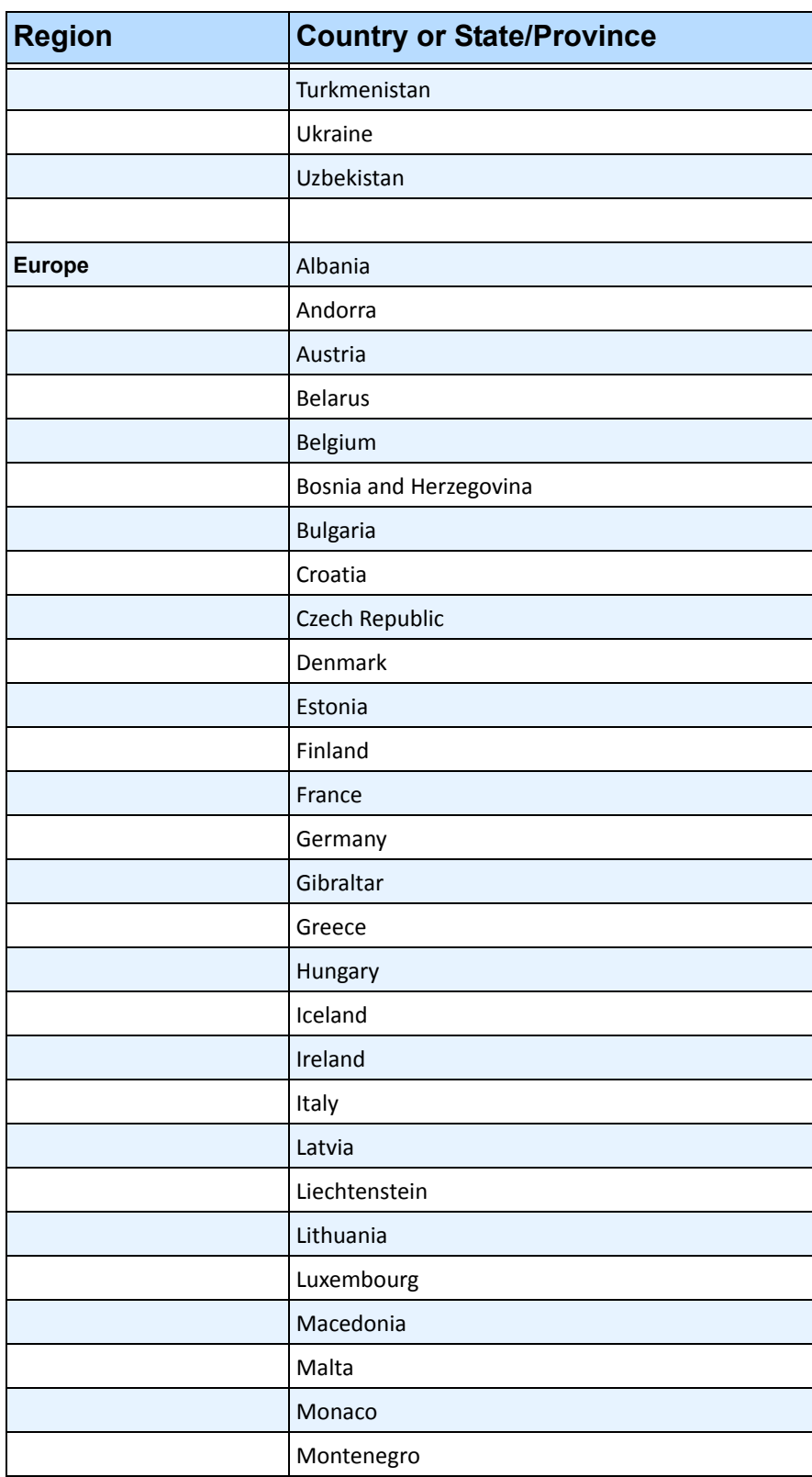

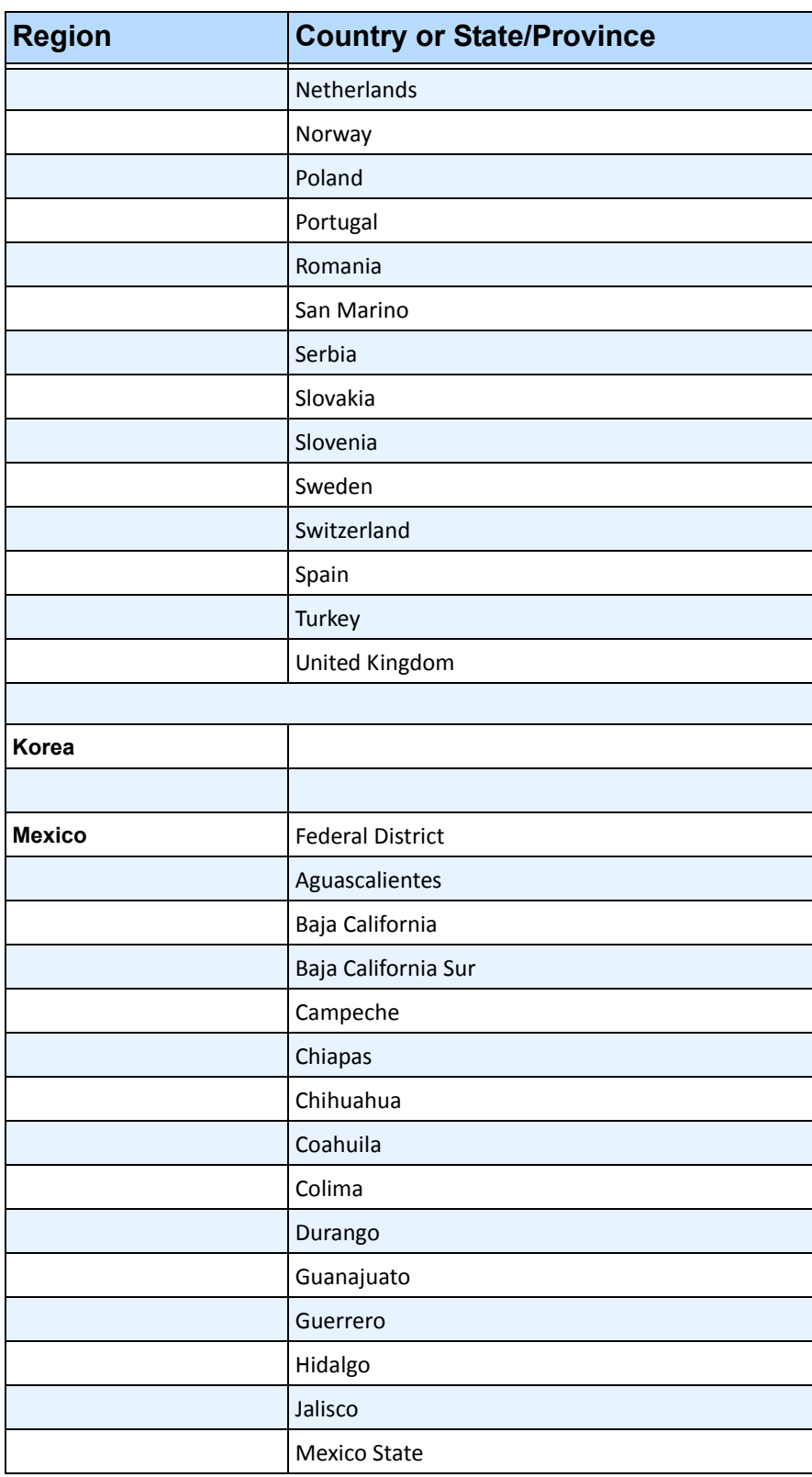

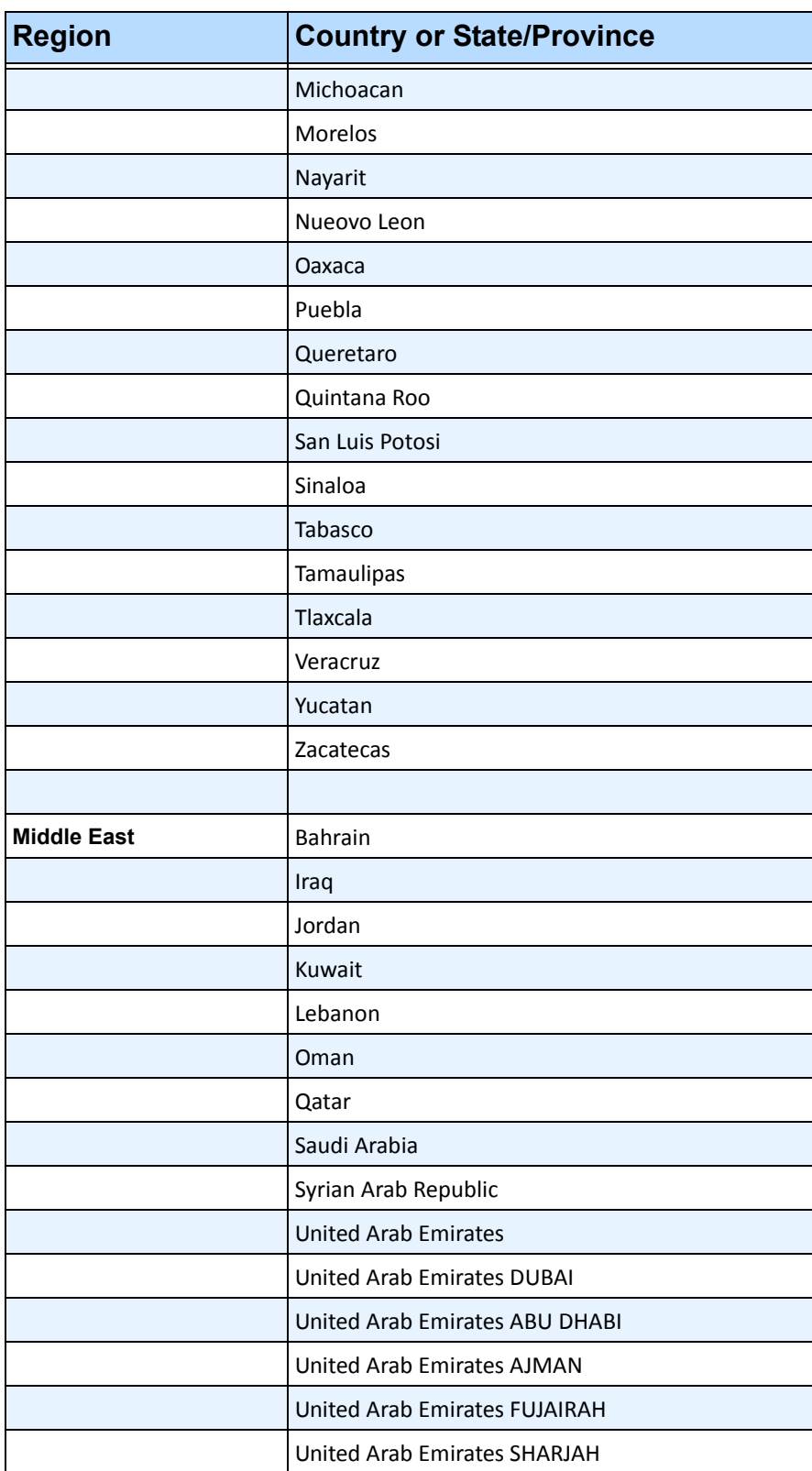

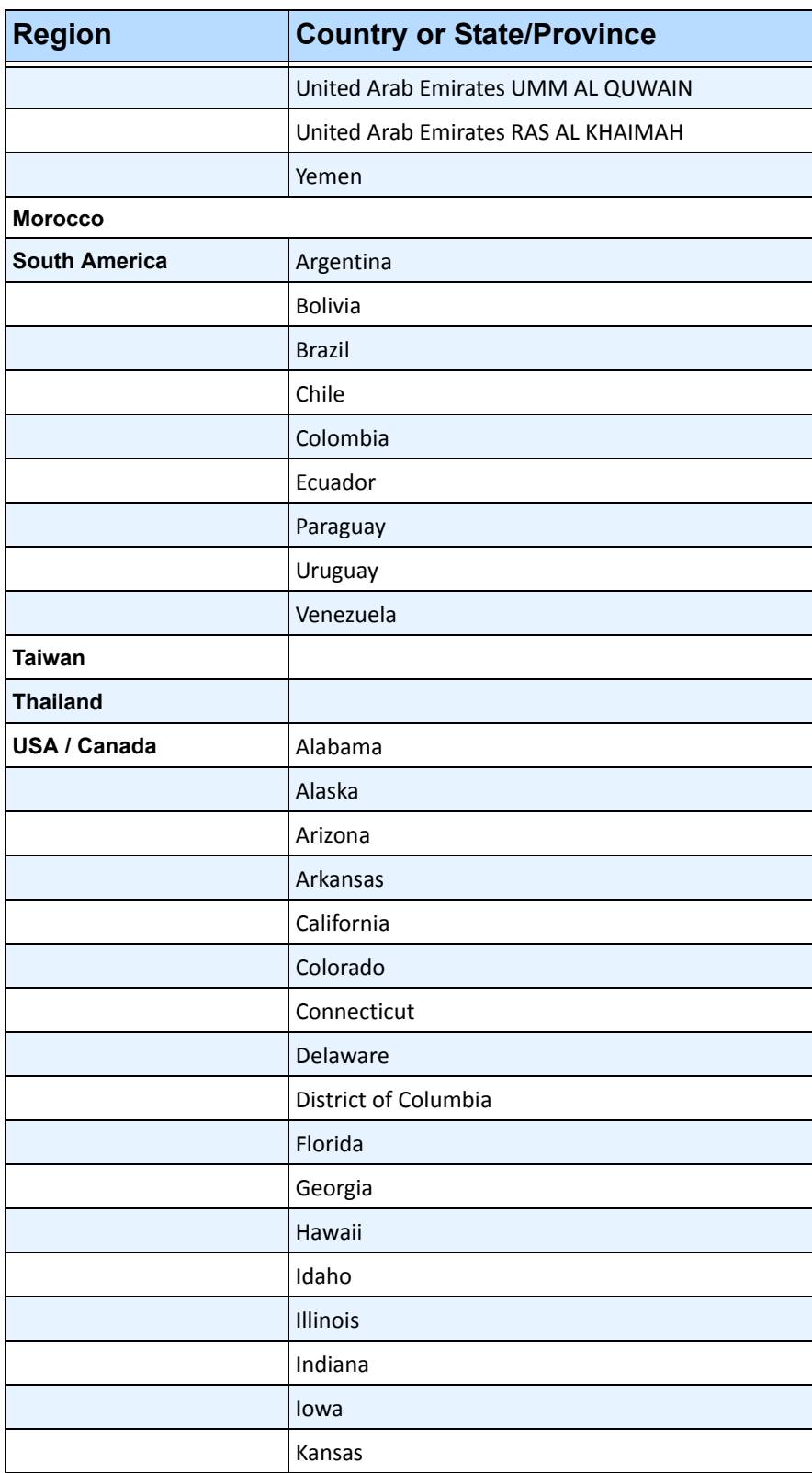

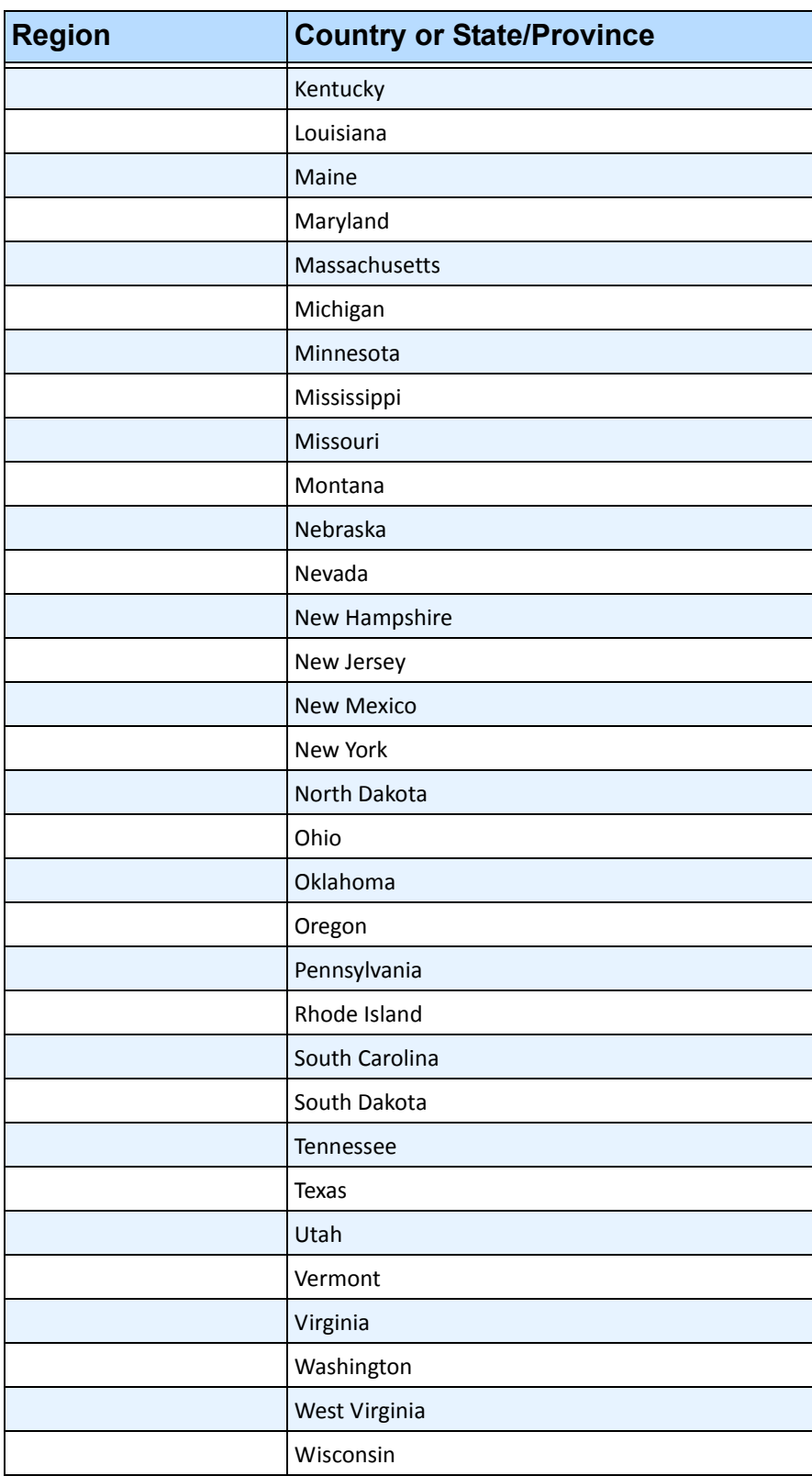

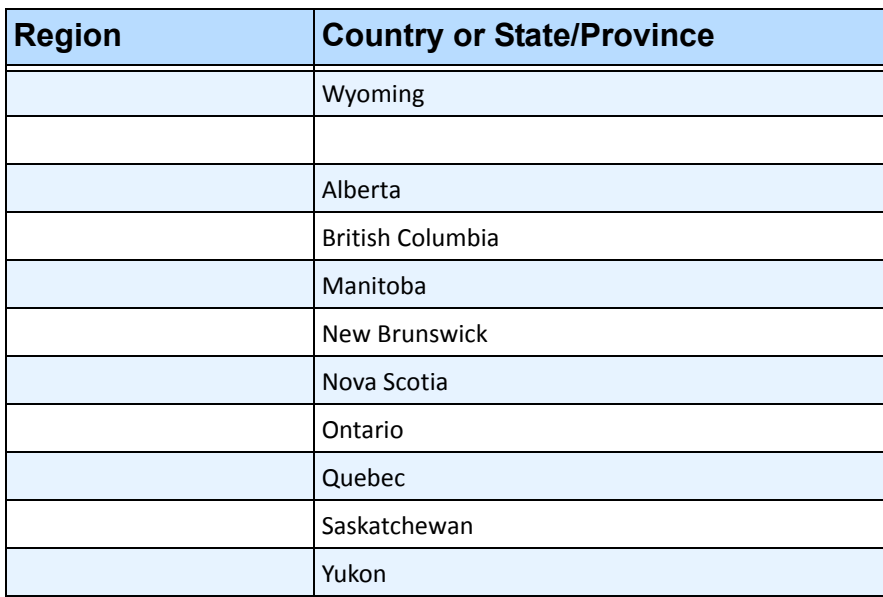

# <span id="page-18-1"></span><span id="page-18-0"></span>**Installing License Plate Recognition (LPR)**

The Aimetis VE410 is an add-on video analytic in Aimetis Symphony . A server hardware key is also required.

## **Procedure**

#### **To install all LPR components:**

- 1. Install Symphony Server and Client.
- 2. Close any Aimetis applications that are running.
- 3. Download **LPR\_Installer** from Aimetis Xnet and copy it to your desktop. The installer must be copied to a drive where you have has write access because the installer first *writes* the extracted files to disk before running.
- 4. Run **LPR\_Installer.exe** (on all servers in the farm).
	- All servers in the farm must have the LPR component installed regardless of whether they are the server hosting the cameras running the LPR video engine.
- 5. A **Welcome** page appears, and then the **License** page.
- 6. Select the **I accept the terms in this License Agreement** check box and click **Install**.

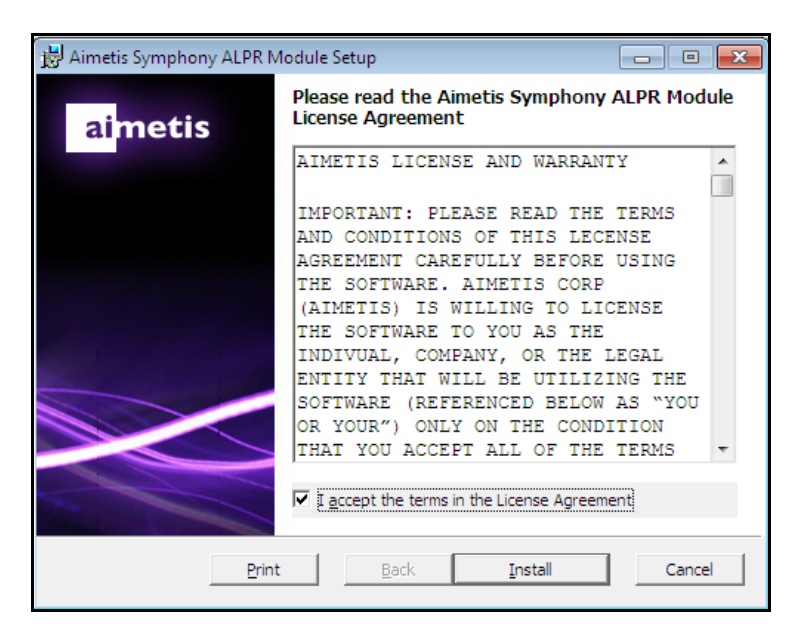

**Figure 6. ALPR Module License Agreement page**

7. You may receive a message indicating the some files must be updated. By default, the **Close all applications and attempt to restart them** option is selected in the **Files in Use** page. Click **OK**.

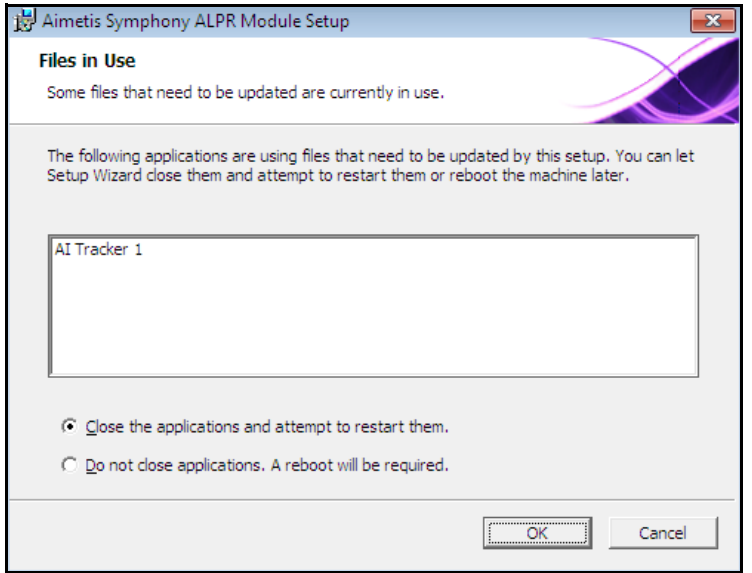

**Figure 7. ALPR Module Setup - Files In Use page**

8. The installation process begins.

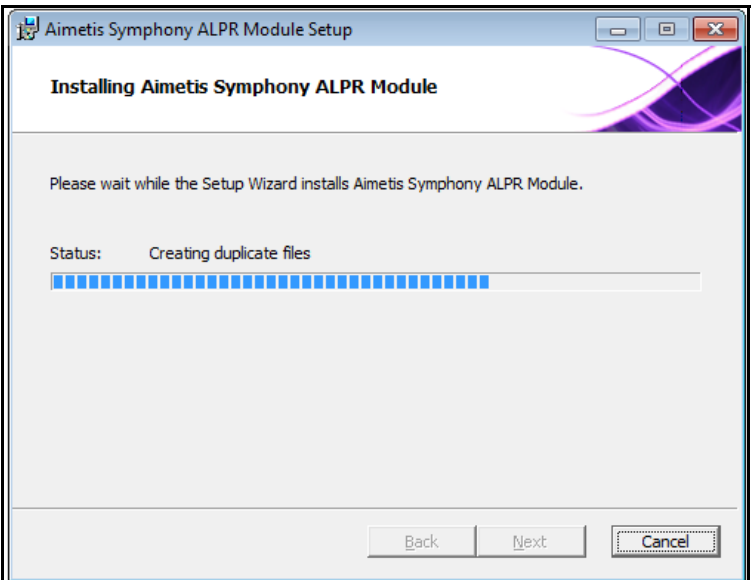

**Figure 8. ALPR installing page**

9. To exit the setup, click **Finish** .

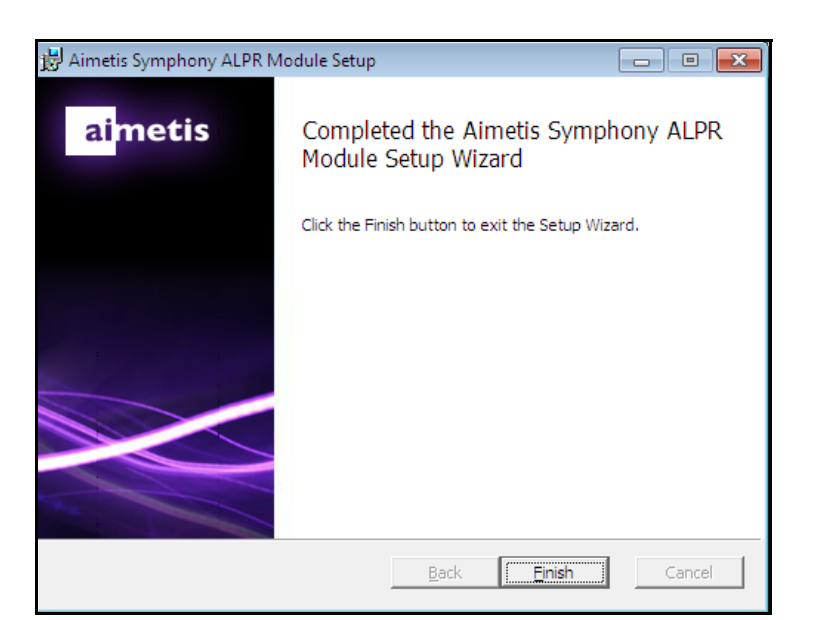

**Figure 9. ALPR Module has completed installation**

The **LPR** installation is complete.

# <span id="page-21-0"></span>**Uninstalling License Plate Recognition (LPR)**

## **Procedure**

#### **To remove all LPR components:**

- 1. From **Programs and Features** in your Control Panel, select **GX Full Uninstall** and choose **Uninstall**.
	- On 64 bit machines, you must remove both **GX Full Uninstall** and **2 bit GX Full Uninstall**.
- 2. Click **Next**. The **Remove the Program** screen opens.
- 3. Click **Remove**.
	- If files on your system are in use, select the **Automatically close and attempt to restart applications** option and click **OK**.
	- If Windows fails to close the applications, you may see the following warning: "The setup was unable to automatically close all requested applications. Please ensure that the applications holding files in use are closed before continuing with the installation." Click **OK**.
- 4. Click **Finish** to complete the uninstall process.
- 5. From **Programs and Features** in your Control Panel, select the Aimetis Symphony **ALPR Module**  item. Choose **Uninstall**.
- 6. Restart your computer.

# <span id="page-22-4"></span><span id="page-22-3"></span>**Setting up the VE410 - License Plate Recognition Video Engine in Aimetis Symphony**

The hardware key must be plugged into the server that is performing analytics. (Plug in the USB key or install the PCI card into the server after installing the LPR Installer package.)

If you are using redundancy, you must switch the camera to **Unmovable** OR you must install hardware keys on all servers in the redundancy group that the camera could switch to.

## <span id="page-22-2"></span>**Task 1: Configure VE410**

## **Procedure**

#### <span id="page-22-0"></span>**To configure the VE410:**

- 1. In Aimetis Symphony Client, from the **Server** menu, select **Configuration**. The **Configuration** dialog box opens. This allows you to configure devices for the currently selected server.
- 2. In the left pane, click **Devices**. The **Devices** dialog box opens.
- 3. Click the camera you want to configure for use with video analytics and click **Edit.**
- 4. Click the **Analytics Engines** tab and select **VE410**. (By default **VE250** is selected. You can use the VE250 Motion Tracking analytic with VE410.)

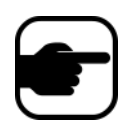

**Note:** If the **VE410** option is not displayed, clear the cache. From the main menu, select **File**, **Empty Cache**. Restart Aimetis Symphony Client. The option will now be visible.

| S Server Configuration - InfoDev2 - Device | -0-<br>-23-<br>- 1                                                                                                    |
|--------------------------------------------|----------------------------------------------------------------------------------------------------|
| $\Box$ Rules                               | Server<br>10.234.5.31<br>$\overline{\phantom{a}}$                                                                                                   |
| 自 9 Devices                                | Analytics Engines<br>Digital I/O<br>Analytics Configuration<br>Video  <br>Network                                                                   |
| $\equiv$ $\frac{1}{2}$ $*$ 1) Camera1      |                                                                                                    |
| …喔4) Camera2                               | <b>Description</b><br>Name                                                                                                    |
| …… 吗 5) Camera3                            | □ PT090 - Auto PTZ Tracking<br>This Video Engine is capable of performing auto PTZ tracking using smooth, continuous movements, it requires         |
|                                            | PT091 - Auto PTZ Tracking (BETA)<br>This Video Engine is capable of performing auto PTZ tracking using smooth, continuous movements, it requires    |
| ……嗯 7) Camera5                             | VE130 - Simple Motion Detection<br>This Video Engine detects pixel changes in the scene as a basis for detecting activity. In dynamic environments  |
| D2) HardwareDevice1                        | VE140 - Video Input Error<br>This Video Engine detects if the video input is one solid colour which may indicate signal loss.                       |
| … , D3) HardwareDevice2                    | VE141 - Camera Tampering<br>This Video Engine detects if the video has been compromised through obstructing the field of view, spray paint          |
| $\lVert \cdot \rVert$ Licenses             | VE150 - Motion Tracking<br>This Video Engine can be used for indoor applications such as people counting and dwell time as well as outdell          |
| Notifications                              | VE180 - Motion Tracking<br>This Video Engine can be used for robust people tracking, in both indoor and outdoor environments.                       |
| General Settings                           | VE250 - Motion Tracking<br>This Video Engine is capable of motion tracking in any indoor/outdoor environment from any camera angle with             |
| <b>自全</b> Storage                          | □ VE351 - Tunnel Surveillance for Ve<br>This algorithm is capable of people counting for retail busy environment. The camera should be pointed down |
| $\Box$ 10.234.5.31                         | □ VE352 - Left and Removed Item Det<br>This Video Engine is capable of detecting left or removed items.                                             |
| -- D∐ Server Farm                          | VE410 - License Plate Recognition<br>This Video Engine is capable of license plate recognition.                                                     |
| l--- Client Connectivity                   |                                                                                                    |
| Carousels                                  |                                                                                                    |

<span id="page-22-1"></span>**Figure 10. Analytics Engines tab**

- 5. Click the **Analytics Configuration** tab.
- 6. From the **Analytics Engines** drop-down list, select **Intel\_VE410**.

r

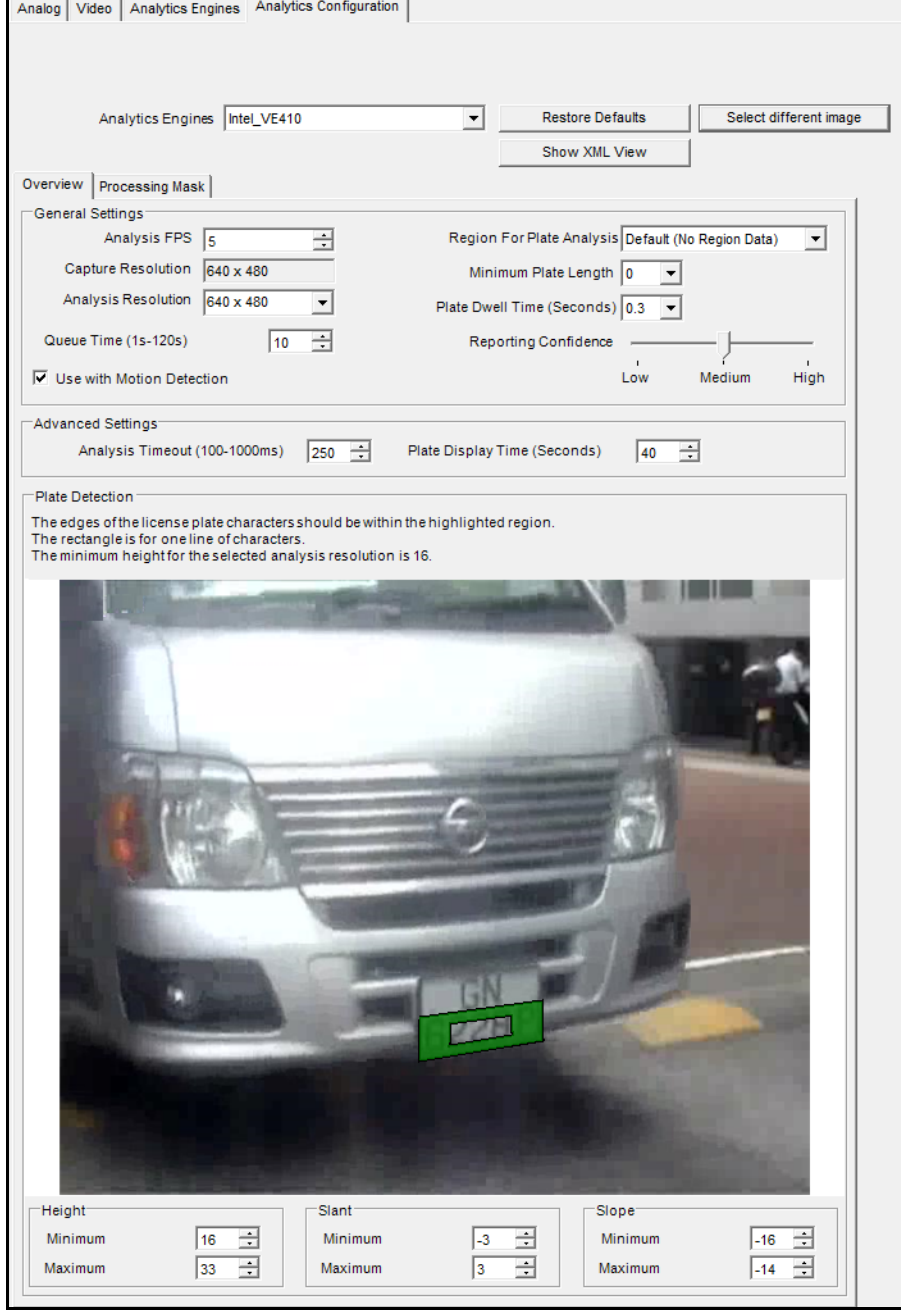

<span id="page-23-0"></span>**Figure 11. Analytics Configuration tab**

- 7. The following settings for each LPR analytic must be the same across all cameras on the same server:
	- Minimum Plate Length
	- Region Plate for Analysis
	- Analysis Timeout
- 8. Use an image with a vehicle in the scene. Drag your mouse across the image and a rectangle appears.
	- Rotate or slant the rectangle by moving the corners.
	- To make the rectangle bigger or smaller, move the outer edges.
	- To move the entire rectangle, click on the center and drag the rectangle with your mouse.
	- Set multiple plate areas to capture the change in plate orientation as the car moves away.
	- See ["Height, Slant, Slope",](#page-26-0) and settings in ["Table 3. Analytics Configuration tab settings".](#page-24-2)

#### <span id="page-24-1"></span>**Table 3. Analytics Configuration tab settings**

<span id="page-24-2"></span><span id="page-24-0"></span>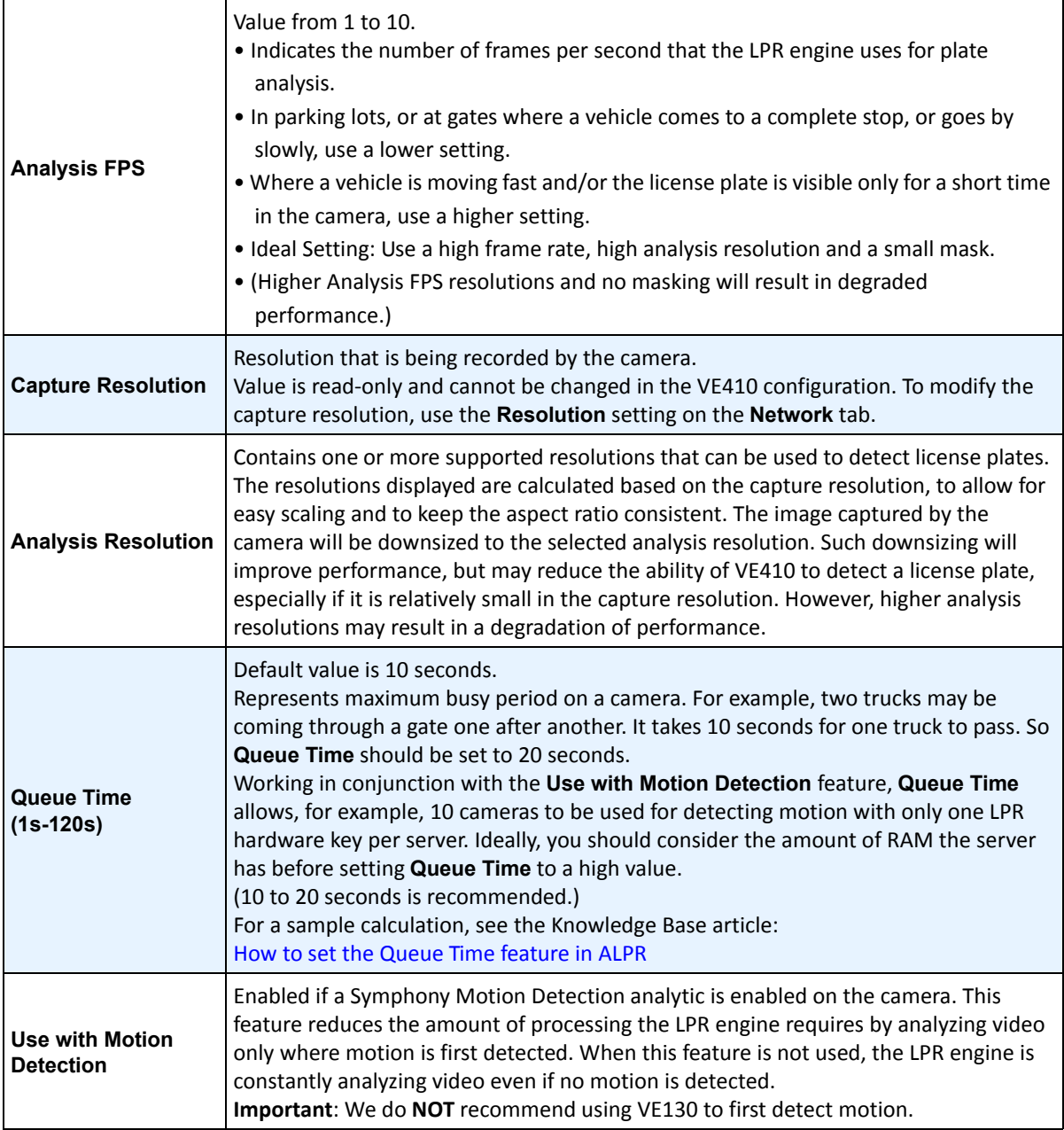

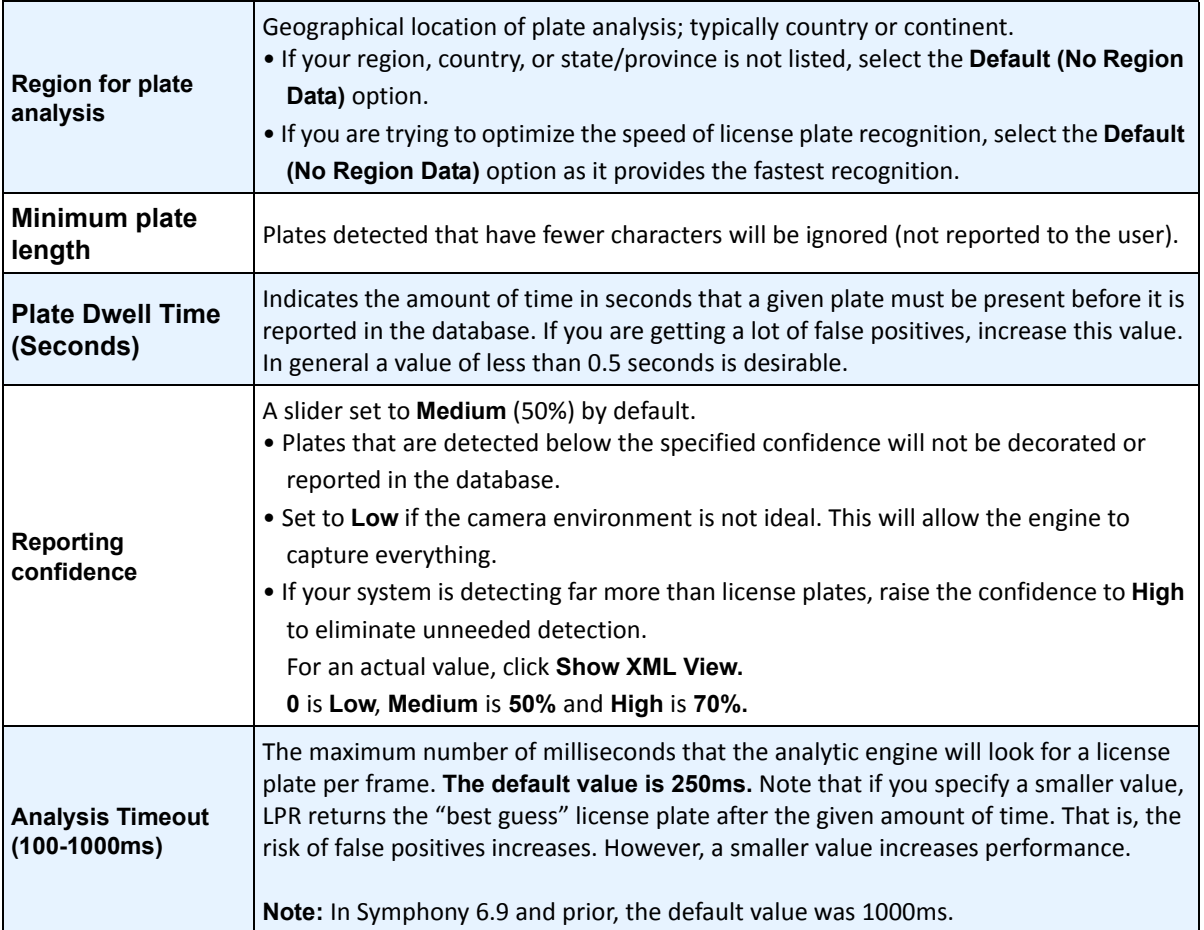

#### **Table 3. Analytics Configuration tab settings (Continued)**

<span id="page-26-0"></span>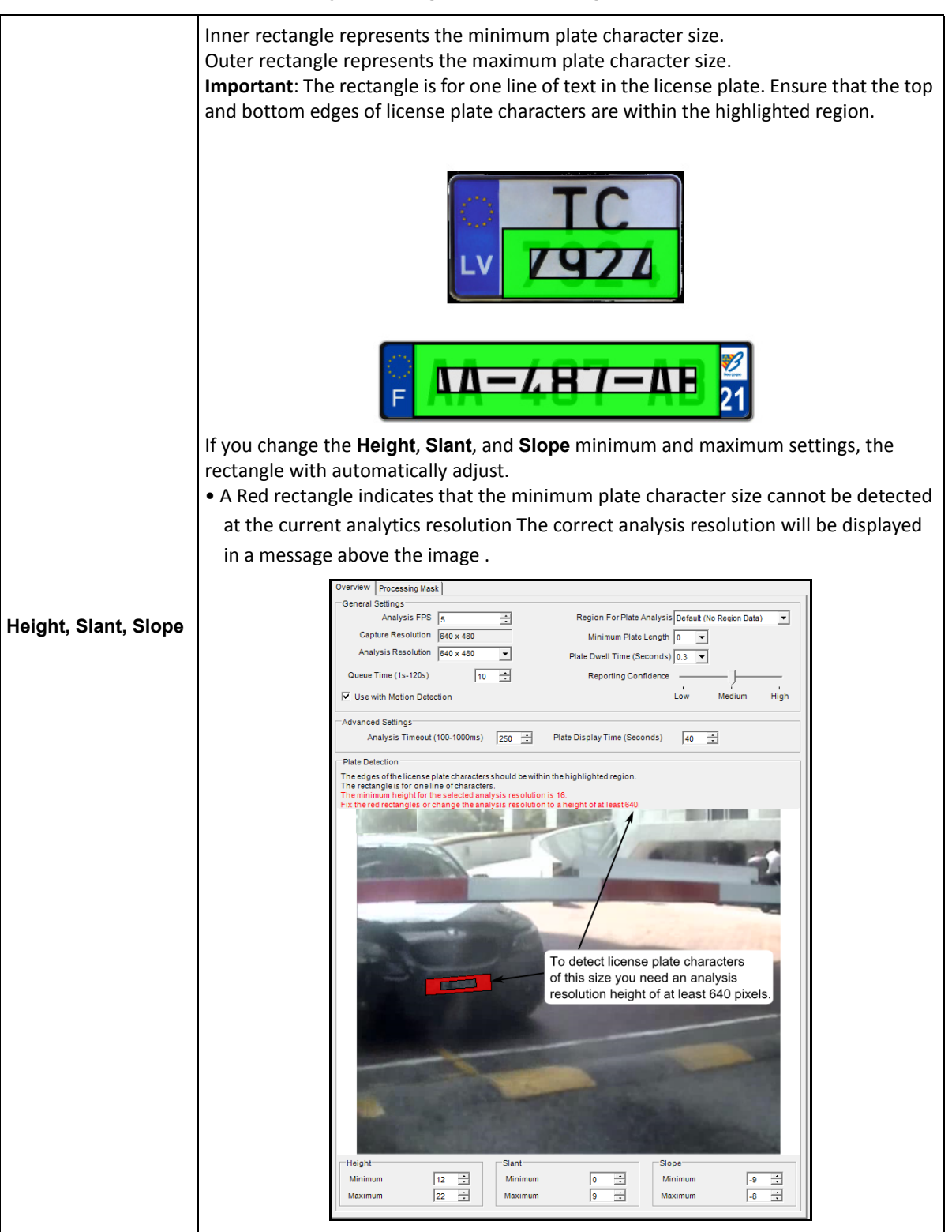

#### **Table 3. Analytics Configuration tab settings (Continued)**

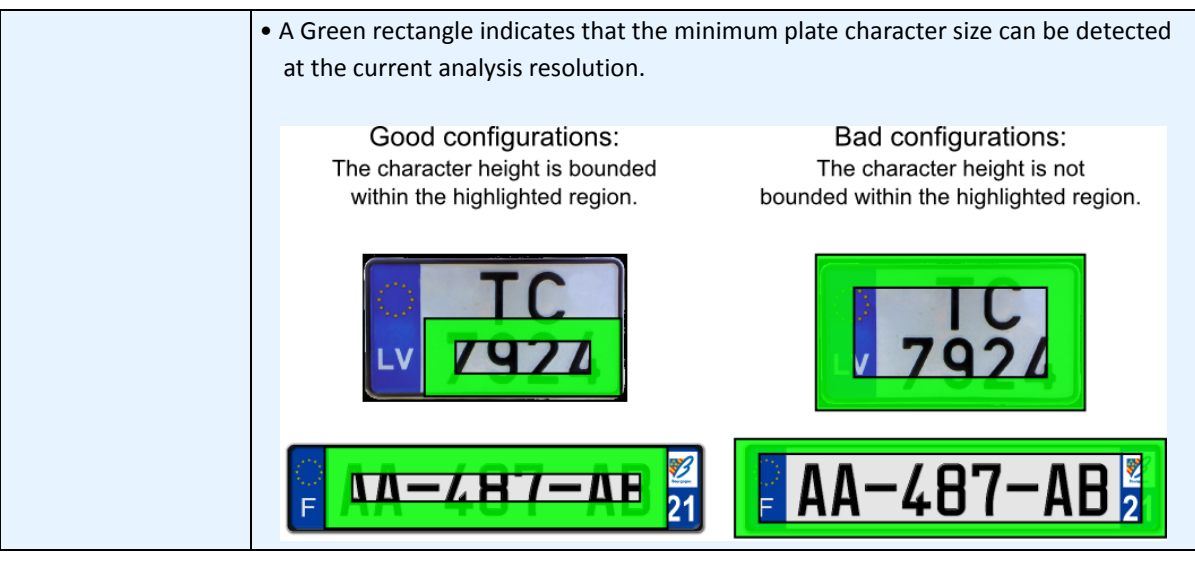

#### **Table 3. Analytics Configuration tab settings (Continued)**

- 9. From the **Analytics Engines** drop-down list, select **Intel\_VE250.**
- 10. Click the **Processing Mask** tab.

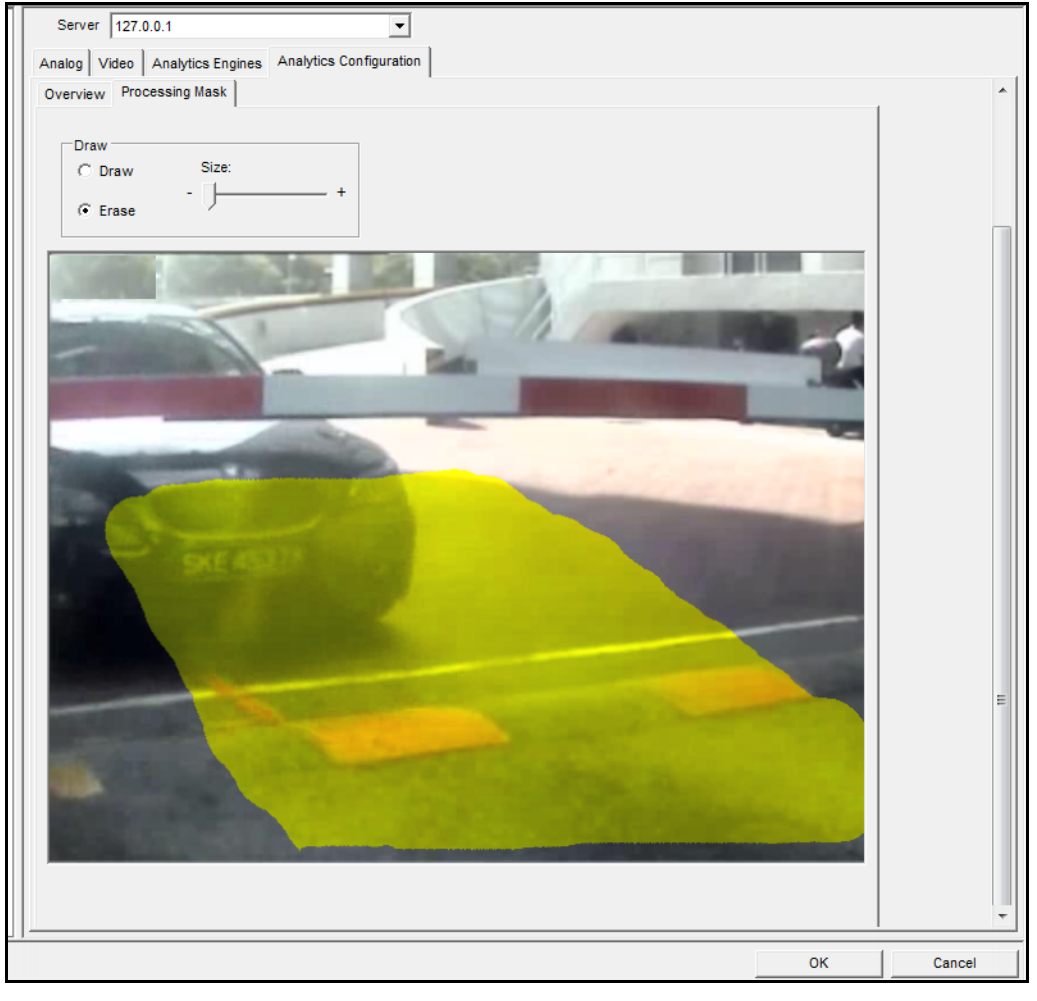

The analysis image size is based on the image size defined in the motion mask (for example, the original image size may be 1280 x 720 but only 400 x 300 is masked and included for analysis). Normally, some of the image can be masked which prevents the VE410 from analyzing the entire image. Mask only the image where license plates are likely to be visible. This improves the speed at which the VE410 can process frames of video.

**Note:** Only the areas painted in yellow will be used to detect license plates.

- License plates appearing outside of the masked area will not be reported.
- Smaller masking areas allow for higher frame rates and resolutions to be used.
- Motion tracking of a license plate will stop if the vehicle leaves the masked in area.
- 11. Click **OK** to save all changes.

## **Task 2: Create a Rule using VE410**

Depending on the rule configuration, alarms can be generated for every license plate or for specific license plates detected by the LPR component.

## **Procedure**

#### **To configure a Rule using the VE410:**

- 1. You must configure the **VE410** before creating a Rule that uses the **VE410**.
- 2. From the **Server** menu, select **Configuration** and then **Rules**.
- 3. Click **New**. The **Rule Wizard** opens. Read the overview and click **Next**.
- 4. Select the check box next to the camera name. If it is a PTZ camera, select the camera tour position check box.
- 5. From the **Select video engine for those running on camera** drop-down list, select **VE410 LPR**. No further configuration is required.
- 6. Click **Next** to continue in the **Rule Wizard**. Set up the rules as per concepts and instructions in ["Rules - Using the Rule Wizard" on page 26.](#page-30-0)

# <span id="page-30-0"></span>**Rules - Using the Rule Wizard**

A Rule is user-definable and generates Alarms in Symphony . Alarms can occur as a result of a video event (such as video motion detection) or a signal from another device (such as I/O devices). The **Rules Summary** dialog box lists all the current Rules and allows you to add, edit, delete, disable and enable each one.

## **Procedure**

#### **To access the Rules Summary dialog box:**

- 1. From the **Server** menu, select Configuration. The **Server Configuration** dialog box opens.
- 2. In the left pane, click **Rules**. The **Rules Summary** opens in the right pane.

Options available in the Rules Summary:

- **New** Create a new rule.
- **Edit** Modify an existing rule. Select the rule on the list and click **Edit**.
- **Delete** Delete an existing Rule. Select the rule on the list and click **Delete**.
- **Disable** Temporarily disable a rule instead of deleting it entirely. Select the rule on the list and click **Disable**.
- **Enable** Enable a rule that has been disabled. Select the rule on the list and click **Enable**.

## <span id="page-30-1"></span>**Disable Alarms for Server**

The **Disable Alarms for Server** dialog box allows you to disable all the alarms for the currently selected server. This is useful in cases where all alarms should be disabled for a period of time on the server. This is faster than manually disabling individual Rules.

## **Procedure**

#### **To quickly enable or disable all Rules:**

- 1. From the **Server** menu, select **Disable Alarms for Server**.
- 2. Specify the amount of time to disable the alarms for the current server and click **OK**.

## <span id="page-31-0"></span>**Overview of Process**

You must configure the Event, Action, and Schedule for each rule.

- Set Event Define what causes an Alarm, such as motion detected, people loitering, I/O inputs, etc.
- Set Actions Define what actions Symphony should take after the alarm is detected.
- Set Schedule Define which times the Alarm Rule is active.

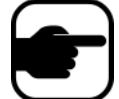

**Note:** Rule elements can be reused. For example, if you change the "24/7" Schedule, it will affect all Rules that use this Rule Element.

### <span id="page-31-1"></span>**Events**

The first Rule Element to configure is the Event.

- An Event may comprise one or more sub-events. For example, the Event may involve a car stopping and a person loitering within 30 seconds before the Event is triggered.
- The Event could also be an input from an Alarm IO device, or Video Motion Detection (VMD) detected on a network camera.

#### **Selecting a camera as input**

#### **Procedure**

#### **To configure the Event dialog when selecting a camera as an input:**

- 1. Select a camera to assign to a rule.
- 2. From the **Select video engine from those running on camera** drop-down list, select **VE410 License Plate Recognition**.

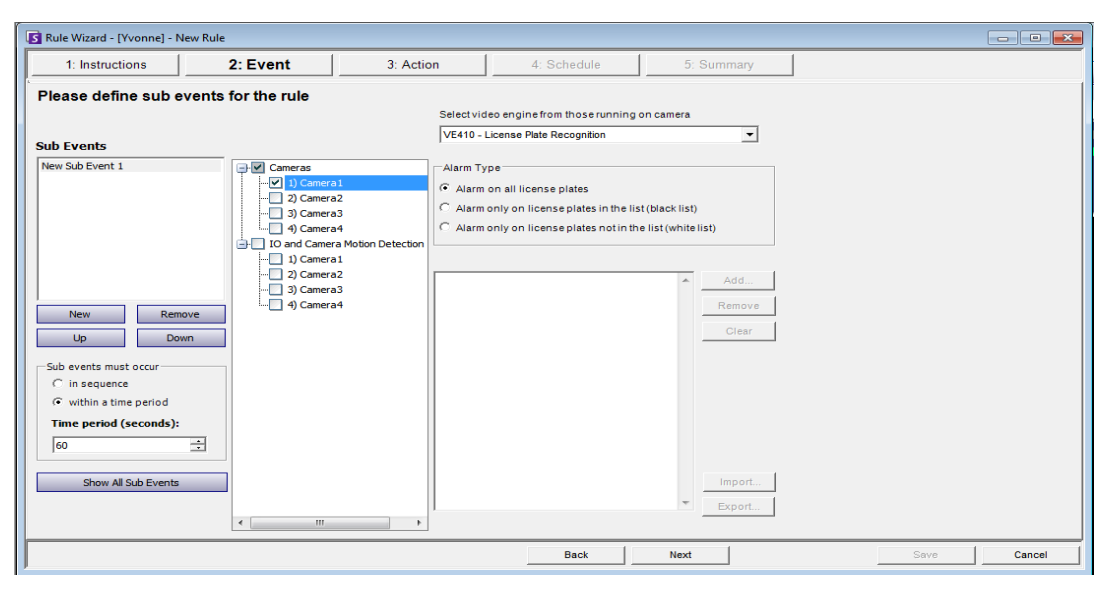

**Figure 12. Rule Wizard - Events tab for License Plate Recognition**

Select the **Alarm Type**.

- **Alarm on all license plates** a useful option when a perimeter should not be crossed at a specific time, for example, a parking lot at night
- **Alarm only on license plates in the list (black list)** any plates seen by the system that are on the list will raise an alarm
- **Alarm only on license plates in the list (white list)** any plates seen by the system that are **not** on the list will cause an alarm
- You can **Add** a license, **Remove** a license, or **Clear** the list of license plates.
- You can **Import** a black list or white list of license plates. The list must be stored in **.CSV** format, for example, license plate number [comma] followed by plate type.
	- ABCD123, Ontario

171807, Illinois

- You can **Export** the list to save it on your computer for future use as well. The list will be stored in **.CSV** format, for example, license plate number [comma] followed by plate type.
- 3. Click **Next** to configure the **Actions.**

## <span id="page-32-0"></span>**Actions**

While the Events define what causes an alarm, Actions specify what Symphony should do as a result.

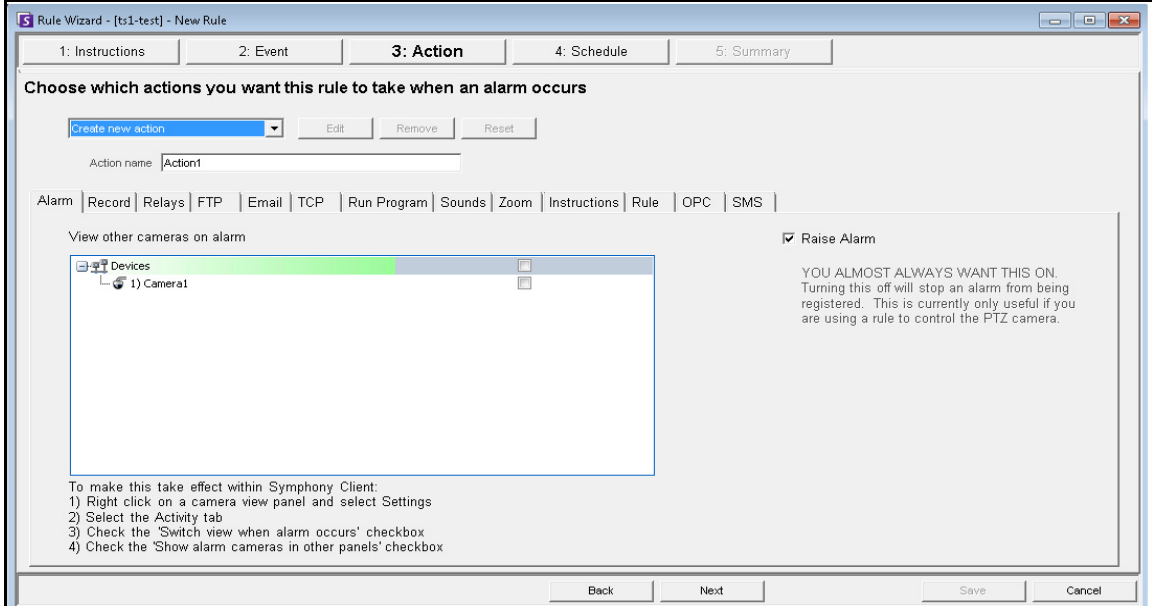

**Figure 13. Rules Wizard - Action**

#### **Table 4. Rules Wizard Action Section tabs**

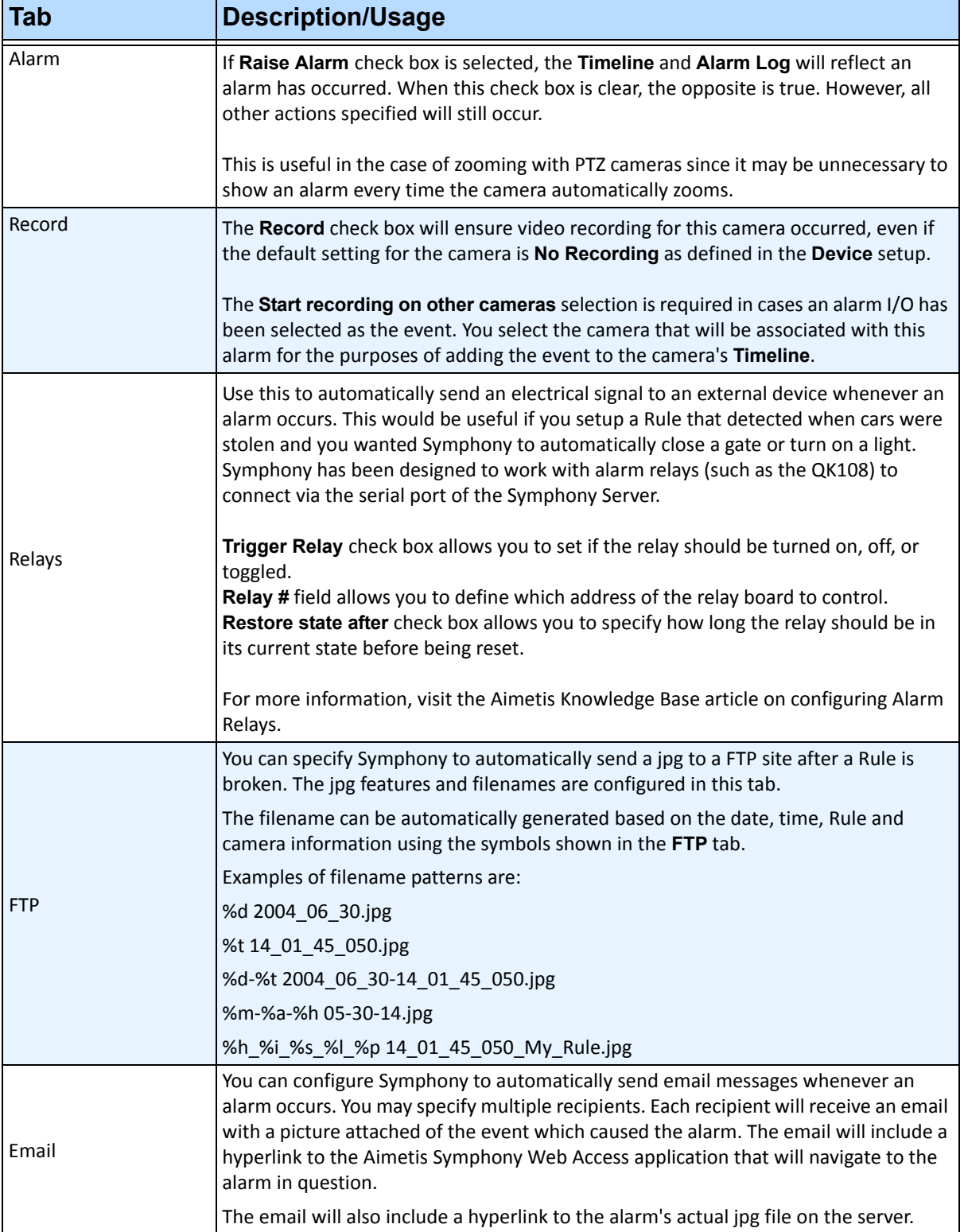

#### **Table 4. Rules Wizard Action Section tabs (Continued)**

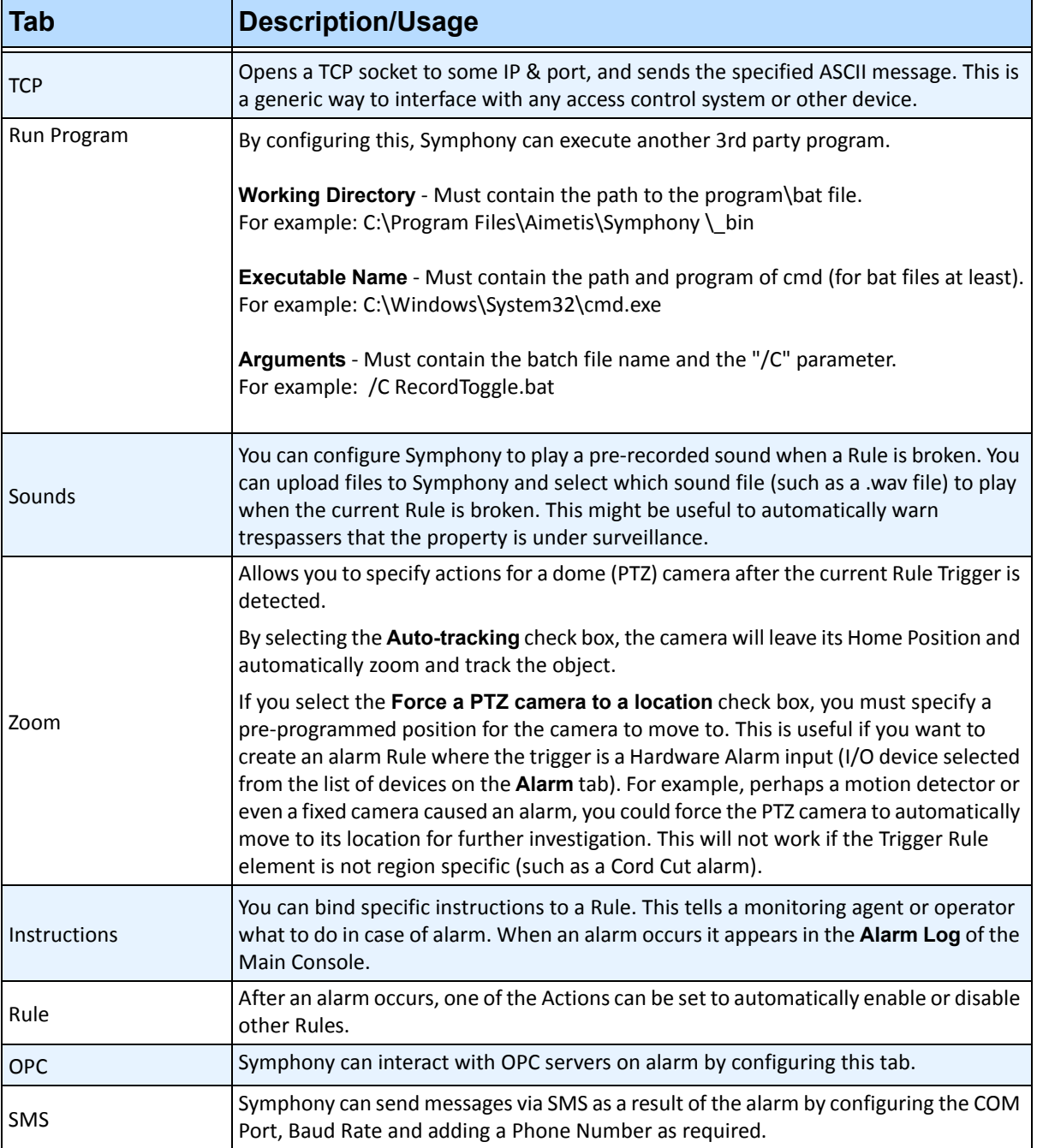

<span id="page-35-0"></span>Schedule, or time period, is the last rule element you define. The **Schedule** dialog box allows you to specify on a weekly basis when the new Rule should be active or inactive. You set different alarm schedules for different Rules.

If the Rule is disabled (in the **Rules Summary**), the schedule is ignored and Actions for that Rule will not be triggered.

The alarm schedule is set in 30 minute intervals only. By default, the schedule is completely red (armed).

## **Procedure**

#### **To modify the alarm schedule:**

- 1. Give the new Schedule a descriptive name in the **Name** field, or reuse an existing Schedule by selecting it from the **Create new schedule** drop-down field.
- 2. If a new schedule is being created, select the **Armed** or **Unarmed** option, and drag the alarm schedule over to set the schedule.
- 3. Click **View Exceptions** to set an exception to this weekly schedule. An example might be holidays.
	- a. To set exceptions, mark each half hour increment in red or green. Red means it is armed, green means it is disarmed.
	- b. If a day already has exceptions it will be displayed in bold in the calendar. The current day is highlighted in blue.
- 4. Click **OK** to save your changes, or the X at the top of the form to close it without saving changes to the current day.
- 5. Click **Next** to move to the next dialog in the Rule Wizard. The **Summary** displays the essential elements of the rule you created.

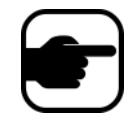

**Note:** You can re-use Rule elements between rules. For example, if you have 2 rules, both may use the same Schedule or Action. Do not, for instance, create 2 schedules that are both 24/7.

## <span id="page-36-2"></span><span id="page-36-1"></span>**LPR Menu in SymphonyClient**

This menu option is available only if you have purchased and completed the **License Plate Recognition** (LPR) installation. Using the main menu within Symphony Client, you can:

- ["View License Plate Log"](#page-36-3)
- ["Search License Plate Log" on page 34](#page-38-2)
- ["Configure License Plate Descriptions" on page 36](#page-40-1)

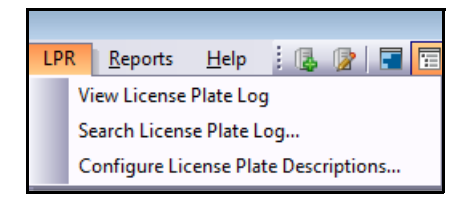

**Figure 14. Main menu access in Symphony Client for LPR**

## <span id="page-36-3"></span><span id="page-36-0"></span>**View License Plate Log**

The **License Plate Log** contains the following information fields:

- **Timestamp** when the license plate was first detected by your camera. Each license plate instance has a start and end time (to create a duration) but the log displays only the start time.
- **Plate** the plate number of the detected vehicle.
- **Farm** the server farm associated with the camera that detected the license plate.
- **Camera** the camera that detected the license plate of the vehicle.

| License Plate Log    |   |               |           | □ + ×    |   |
|----------------------|---|---------------|-----------|----------|---|
| Timestamp            | ↸ | Plate         | Farm      | Camera   | ▲ |
| 4/18/2011 3:31:23 PM |   | <b>YDI578</b> | localhost | Camera 1 | 테 |
| 4/18/2011 3:31:23 PM |   | TJQ670        | localhost | Camera 1 |   |
| 4/18/2011 3:31:23 PM |   | JIQ605        | localhost | Camera 1 |   |
| 4/18/2011 3:31:23 PM |   | <b>BPU433</b> | localhost | Camera 1 |   |
| 4/18/2011 3:31:16 PM |   | <b>BHT545</b> | localhost | Camera 1 |   |
| 4/18/2011 3:31:13 PM |   | <b>TSA581</b> | localhost | Camera 1 |   |
| 4/18/2011 3:31:10 PM |   | <b>GVE551</b> | localhost | Camera 1 |   |
| 4/18/2011 3:31:04 PM |   | PD 1847       | localhost | Camera 1 |   |
| 4/18/2011 3:31:01 PM |   | <b>ESX300</b> | localhost | Camera 1 |   |
| 4/18/2011 3:31:01 PM |   | ZTO007        | localhost | Camera 1 |   |
| 4/18/2011 3:31:01 PM |   | LJI767        | localhost | Camera 1 |   |
| 4/18/2011 3:31:01 PM |   | <b>CLX822</b> | localhost | Camera 1 |   |
| 4/18/2011 3:30:58 PM |   | <b>DRU304</b> | localhost | Camera 1 |   |
|                      |   |               |           |          |   |

**Figure 15. License Plate Log dialog box**

- The **License Plate Log** displays one day's worth of logs, either for a date in the past, or for today's date.
- If today's date is selected or you are in live mode, the **License Plate Log** will continue to display new incoming plates.
- Each time you select a new date, the **License Plate Log** will be updated and contain only plates for that date. Multiple date selections do not accumulate plates.
- New plates/logs are sensed in two-second intervals.
- The **License Plate Log** is sorted by date in descending order.

### **Procedure**

#### **To view the License Plate Log:**

- 1. From the main menu in Symphony Client, select **LPR**.
- 2. Select **View License Plate Log**. The **License Plate Log** dialog box opens.

## **Sorting Information in the License Plate Log**

You can sort each field such that only information you need is displayed in the log list by **Timestamp, Plate**, **Farm**, or **Camera**. The **Timestamp** field has extensive filter options.

• Right-click on the filter icon beside the **Timestamp** field. A calendar is displayed.

| $\overline{\mathbf{v}}$ | Show all |           | Filter by a specific date: |                 |                     |                 |     |                |
|-------------------------|----------|-----------|----------------------------|-----------------|---------------------|-----------------|-----|----------------|
|                         |          | May, 2011 |                            |                 |                     |                 |     |                |
|                         |          |           |                            |                 | Sun Mon Tue Wed Thu |                 | Fri | Sat            |
|                         |          | 24        | 25                         | 26              | 27                  | 28              | 29  | 30             |
|                         |          | 1         | -2                         | - 3             | 4                   | -5              | 6   | -7             |
|                         |          | 8         | 9.                         | 10 <sup>1</sup> | 11                  | 12 <sup>2</sup> | 13  | 14             |
|                         |          | 15        | 16                         | 17              | 18                  | 19              | 20  | 21             |
|                         |          | 22        |                            | 23 24           | 25                  | 26.             | 27  | 28             |
|                         |          | 29        | 30                         | 31              | $\mathbf{1}$        | $\overline{2}$  | -3  | $\overline{4}$ |
|                         | Today    |           |                            |                 |                     |                 |     |                |
|                         |          |           |                            |                 |                     |                 |     |                |

**Figure 16. Filter option for Timestamp field in License Plate Log**

## <span id="page-38-2"></span><span id="page-38-1"></span>**Search License Plate Log**

The **Search License Plate Log** dialog box allows you to search detected license plates in your system based on:

- **License Plate Number** by default, set to **All Licence Plates**, but you can enter an individual plate number.
- **Start date & time** and **End date & time**.
- **License Plate Region** region which the detected plate is from.
- **Camera** all farms and cameras or specific cameras.
- **Description** a key word or phrase that was entered in the **Description** field when the license was plate was reviewed and information about it was edited to include a description in the **License Plate Detail Editor** dialog box. See ["Configure License Plate Descriptions" on page 36.](#page-40-1)

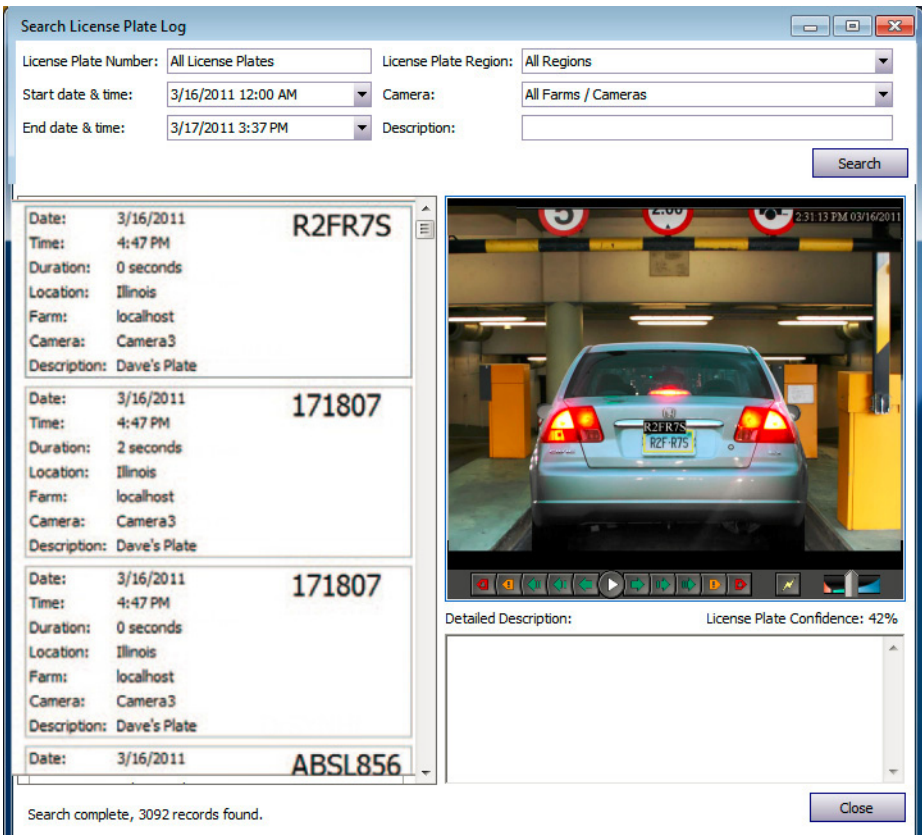

<span id="page-38-0"></span>**Figure 17. Search License Plate dialog box**

If you do not know the first letter or number of the license plate, use the **%** (per cent) sign as a wildcard character to complete the search for plate number or plate description.

For example, **R2%R%S** or **%R7S** or **%FR%** would match the plate **R2FR7S**.

## **Procedure**

#### **To search for a license plate:**

- 1. From the main menu in Symphony Client, select **LPR**.
- 2. Select **Search License Plate Log**. The **Search License Plate Log** dialog box opens.
- 3. Use any field to refine your search and click the **Search** button. Search results are displayed in the left pane, the video associated with the license plate can be viewed in the right pane.
	- By default, the search results contain all license plates for the current day (since midnight). This search is automatically executed before you open the **Search License Plate Log** dialog box. As such, when you first open the **Search License Plate Log**, you will potentially see results.
	- The search will return a maximum of 10,000 results. If there are more than 10,000, a message is displayed indicating that the first 10,000 results have been returned and that you should refine your search.
- 4. Click on a license plate in the resulting search. The associated video and detailed description is displayed in the right pane.
- 5. Once you have selected the license plate to which you want to add information, enter information in the **Detailed Description** field in the lower right pane.

## <span id="page-40-1"></span><span id="page-40-0"></span>**Configure License Plate Descriptions**

You can associate each plate with a description that will be displayed when an alarm occurs or in search results. Adding a description is helpful when you want to search all plates with a particular description.

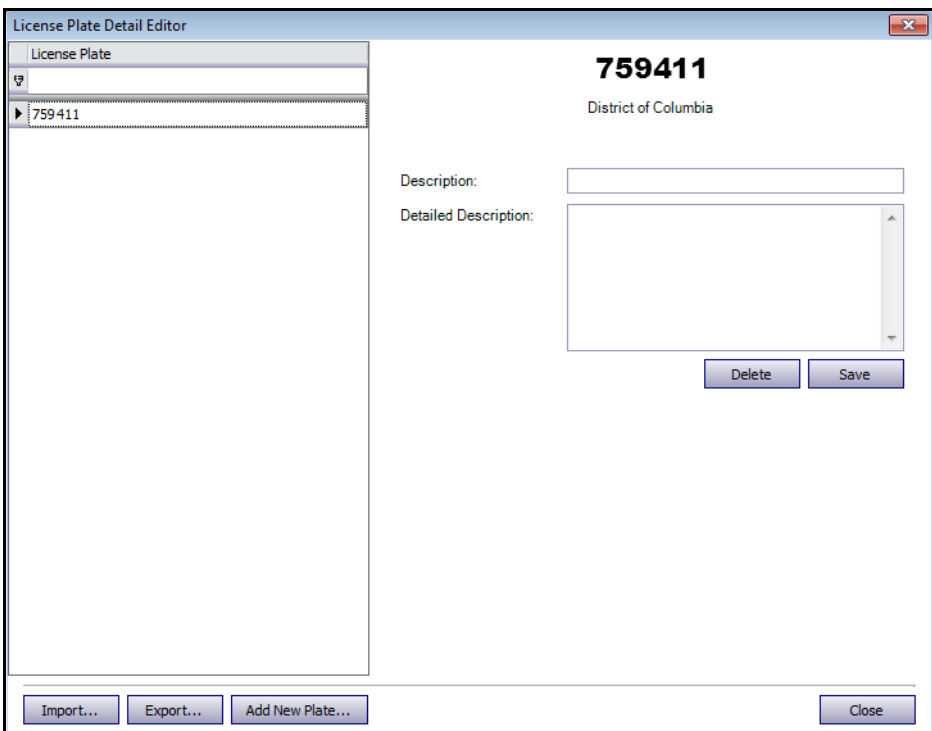

**Figure 18. License Plate Detail Editor**

## **Procedure**

#### **To configure license plate descriptions**

- 1. From the main menu in Symphony Client, select **LPR**.
- 2. Select **Configure License Plate Descriptions**. The **License Plate Detail Editor** opens.
- 3. Search for the license plate you want to add a description to:
	- a. In the blank text field below **License Plate**, enter the first letter or number of the plate you need. At the bottom of the column, **[License Plate] Like '<your first letter or number>%'** is displayed. All matching plates appear in the list.

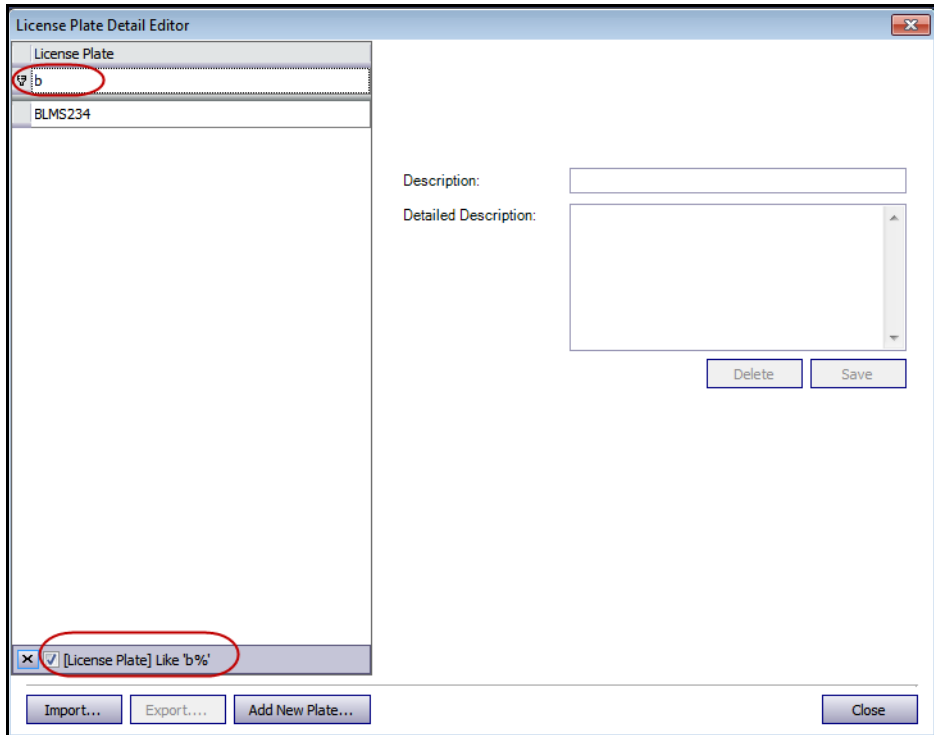

#### **Figure 19. Search for license plate using first letter or number in the plate**

b. If you do not know the first letter or number, use the **%** (per cent) sign as a wildcard character to complete the search.

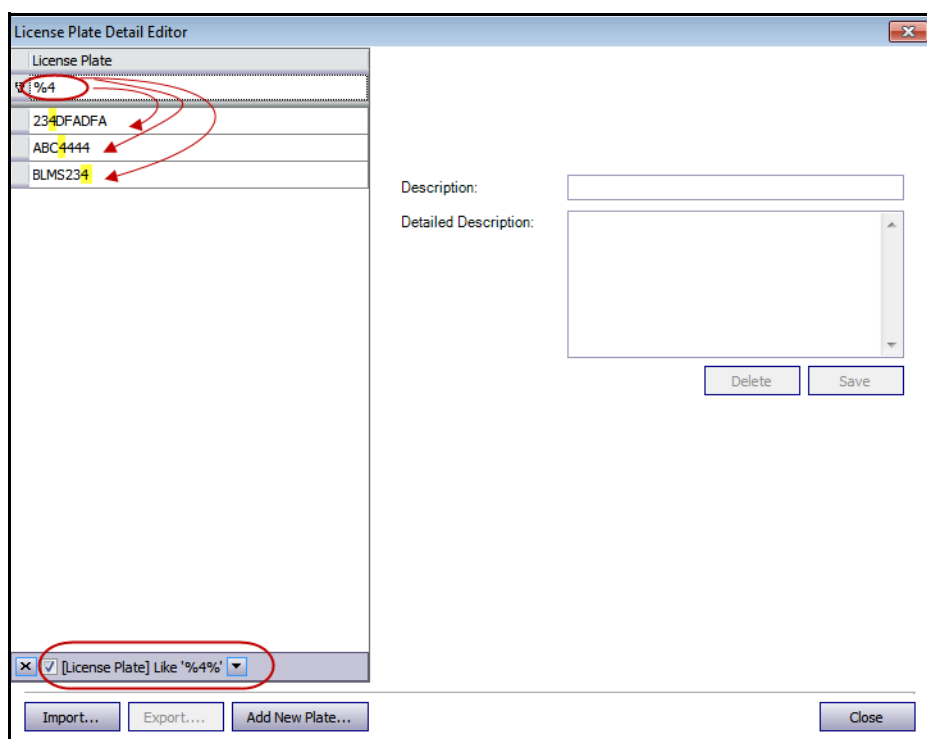

**Figure 20. Search for license using % wildcard character**

- 4. Once you have found the license plate you want, select it and enter a short description in the **Description** field.
- 5. (Optional) If necessary, you can enter more information in the **Detailed Description** field.
- 6. Click **Save**.

## <span id="page-43-1"></span><span id="page-43-0"></span>**Adding a License Plate**

You use the **License Plate Detail Editor** to add descriptions to license plates. License plates must adhere to the following format:

- They cannot contain spaces.
- They must be in uppercase.

If you enter spaces or lowercase letters, Symphony will automatically correct this for you. For example, if you enter **AbCd 1234**, the plate will be added as **ABCD1234**.

## **Procedure**

#### **To add a new license plate to your database:**

- 1. From the main menu in Symphony Client, select **LPR**.
- 2. Select **Configure License Plate Descriptions**. The **License Plate Detail Editor** opens.
- 3. Click **Add New Plate**. The **Add License Plate** dialog box opens.
- 4. Enter the license plate number and select the region of the plate from the **License Plate Region** drop-down list.
- 5. Click **OK**. The plate is added to your list.

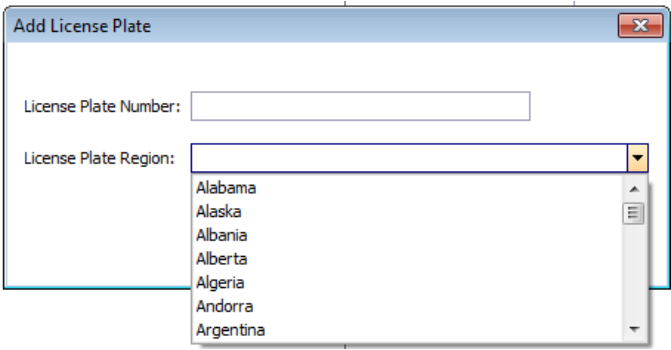

**Figure 21. Add License Plate dialog box**

### <span id="page-44-0"></span>**Saving or Importing your sorting lists**

- After sorting and editing license plates, you can save your list by clicking **Export**. The file will be saved as an XML (.lprdata) file on your client computer.
- You can import this list at any time by clicking **Import** and then selecting the name of the .lprdata file from the **Import License Plate Configuration Data** file manager.

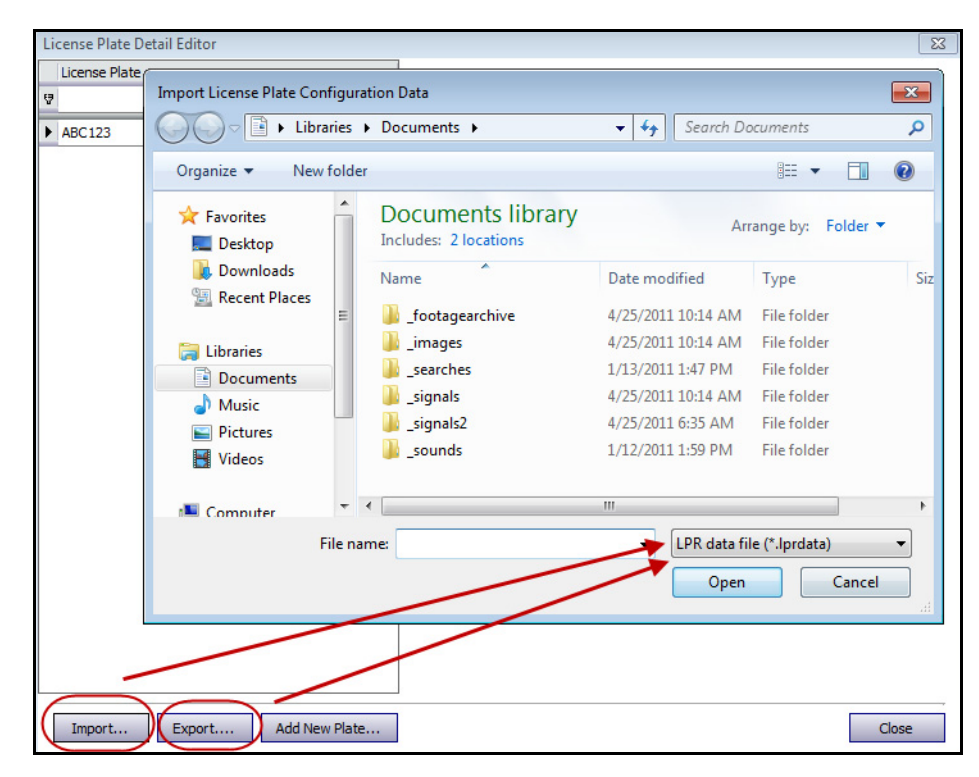

**Figure 22. File manager - Import or Export your list of licenses to manage**

Copyright © 2014 Aimetis Inc. All rights reserved.

This guide is for informational purposes only. Aimetis MAKES NO WARRANTIES, EXPRESS, IMPLIED OR STATUTORY, AS TO THE INFORMATION IN THIS DOCUMENT.

Complying with all applicable copyright laws is the responsibility of the user. Without limiting the rights under copyright, no part of this document may be reproduced, stored in or introduced into a retrieval system, or transmitted in any form or by any means (electronic, mechanical, photocopying, recording, or otherwise), or for any purpose, without the express written permission ofAimetis Inc. .

Aimetis may have patents, patent applications, trademarks, copyrights, or other intellectual property rights covering subject matter in this document. Except as expressly provided in any written license agreement from Aimetis, the furnishing of this document does not give you any license to these patents, trademarks, copyrights, or other intellectual property.

Aimetis and Aimetis Symphony are either registered trademarks or trademarks of Aimetis Corp. in the United States and/or other countries.

Portions Copyright © 1993-2014 ARH Inc.

Portions of this software are based in part on the work of the Independent JPEG Group.